# **Operating Instructions**

**Capacitive rod electrode for continuous level measurement of adhesive products**

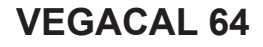

Foundation Fieldbus

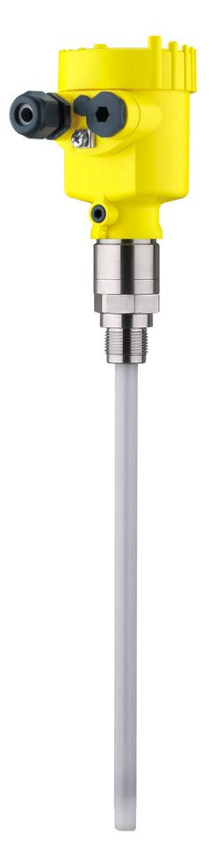

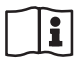

Document ID: 30032

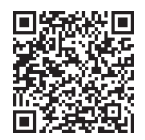

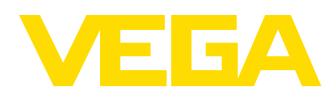

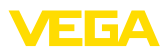

# **Contents**

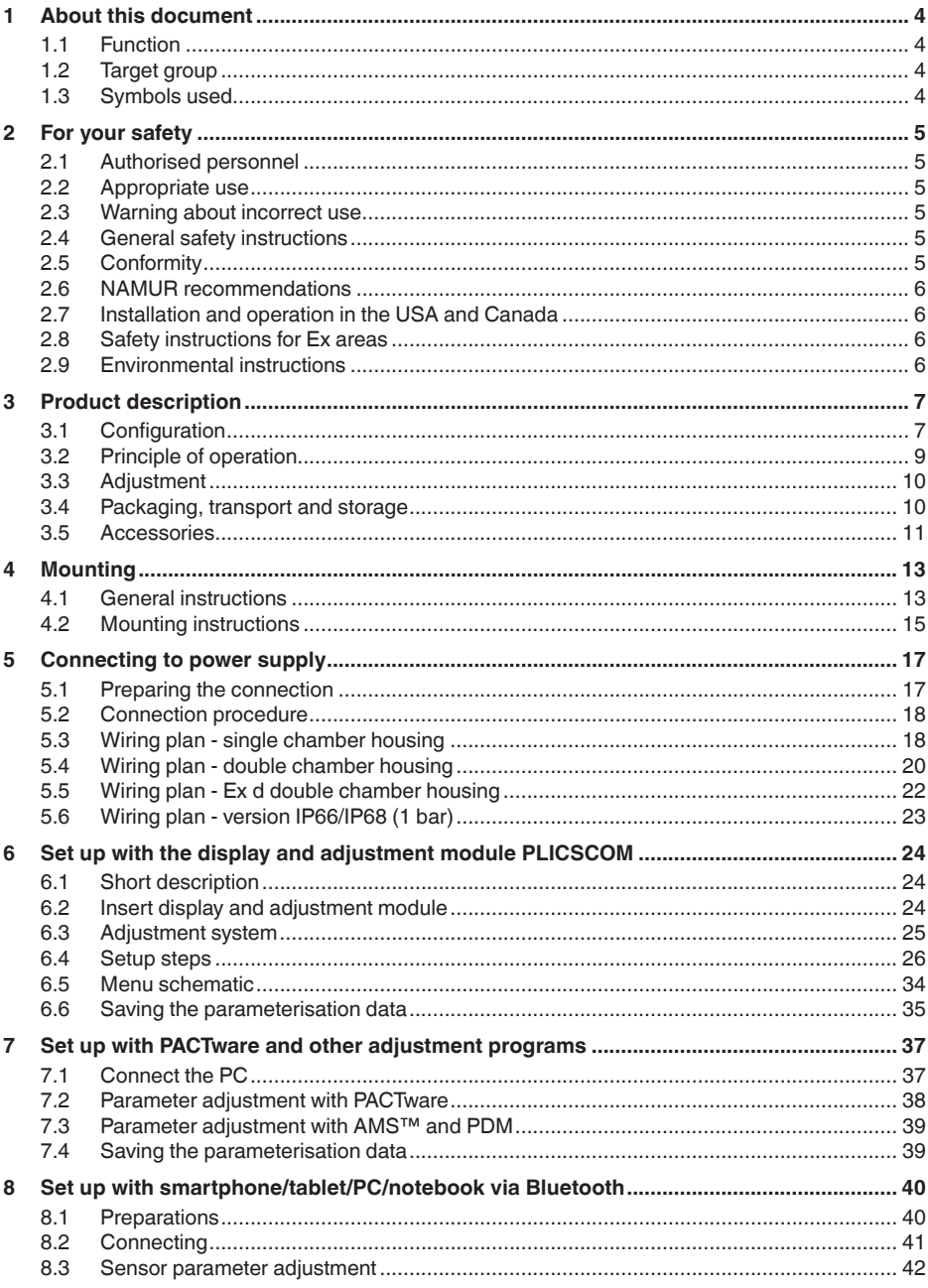

30032-EN-230510

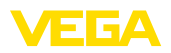

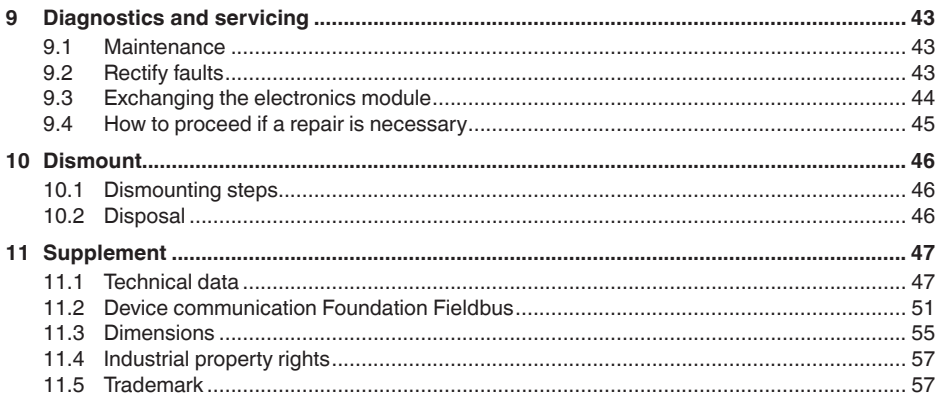

Editing status: 2023-04-26

<span id="page-3-1"></span><span id="page-3-0"></span>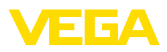

# **1 About this document**

### **1.1 Function**

This instruction provides all the information you need for mounting, connection and setup as well as important instructions for maintenance, fault rectification, the exchange of parts and the safety of the user. Please read this information before putting the instrument into operation and keep this manual accessible in the immediate vicinity of the device.

# **1.2 Target group**

This operating instructions manual is directed to trained personnel. The contents of this manual must be made available to the qualified personnel and implemented.

# **1.3 Symbols used**

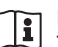

#### **Document ID**

This symbol on the front page of this instruction refers to the Document ID. By entering the Document ID on [www.vega.com](http://www.vega.com) you will reach the document download.

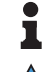

**Information, note, tip:** This symbol indicates helpful additional information and tips for successful work.

**Note:** This symbol indicates notes to prevent failures, malfunctions, damage to devices or plants.

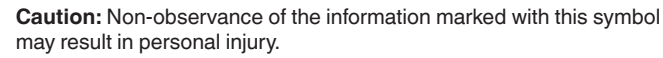

**Warning:** Non-observance of the information marked with this symbol may result in serious or fatal personal injury.

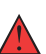

**Danger:** Non-observance of the information marked with this symbol

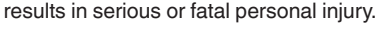

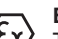

**Ex applications**

This symbol indicates special instructions for Ex applications.

**• List**

The dot set in front indicates a list with no implied sequence.

**1 Sequence of actions**

Numbers set in front indicate successive steps in a procedure.

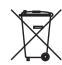

#### **Disposal**

This symbol indicates special instructions for disposal.

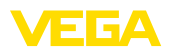

# <span id="page-4-0"></span>**2 For your safety**

### <span id="page-4-1"></span>**2.1 Authorised personnel**

All operations described in this documentation must be carried out only by trained, qualified personnel authorised by the plant operator.

During work on and with the device, the required personal protective equipment must always be worn.

### <span id="page-4-2"></span>**2.2 Appropriate use**

VEGACAL 64 is a sensor for continuous level measurement.

You can find detailed information about the area of application in chapter " *Product description*".

Operational reliability is ensured only if the instrument is properly used according to the specifications in the operating instructions manual as well as possible supplementary instructions.

## <span id="page-4-3"></span>**2.3 Warning about incorrect use**

Inappropriate or incorrect use of this product can give rise to application-specific hazards, e.g. vessel overfill through incorrect mounting or adjustment. Damage to property and persons or environmental contamination can result. Also, the protective characteristics of the instrument can be impaired.

# <span id="page-4-4"></span>**2.4 General safety instructions**

This is a state-of-the-art instrument complying with all prevailing regulations and directives. The instrument must only be operated in a technically flawless and reliable condition.The operator is responsible for the trouble-free operation of the instrument. When measuring aggressive or corrosive media that can cause a dangerous situation if the instrument malfunctions, the operator has to implement suitable measures to make sure the instrument is functioning properly.

The safety instructions in this operating instructions manual, the national installation standards as well as the valid safety regulations and accident prevention rules must be observed by the user.

For safety and warranty reasons, any invasive work on the device beyond that described in the operating instructions manual may be carried out only by personnel authorised by the manufacturer. Arbitrary conversions or modifications are explicitly forbidden. For safety reasons, only the accessory specified by the manufacturer must be used.

To avoid any danger, the safety approval markings and safety tips on the device must also be observed.

# <span id="page-4-5"></span>**2.5 Conformity**

The device complies with the legal requirements of the applicable country-specific directives or technical regulations.We confirm conformity with the corresponding labelling.

<span id="page-5-0"></span>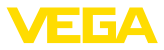

The corresponding conformity declarations can be found on our homepage.

## **2.6 NAMUR recommendations**

NAMUR is the automation technology user association in the process industry in Germany. The published NAMUR recommendations are accepted as the standard in field instrumentation.

The device fulfils the requirements of the following NAMUR recommendations:

- NE 21 Electromagnetic compatibility of equipment
- NE 43 Signal level for fault information from measuring transducers
- NE <sup>53</sup> Compatibility of field devices and display/adjustment components

For further information see [www.namur.de.](http://www.namur.de)

### <span id="page-5-1"></span>**2.7 Installation and operation in the USA and Canada**

This information is only valid for USA and Canada. Hence the following text is only available in the English language.

Installations in the US shall comply with the relevant requirements of the National Electrical Code (NEC - NFPA 70) (USA).

Installations in Canada shall comply with the relevant requirements of the Canadian Electrical Code (CEC Par I) (Canada).

# <span id="page-5-2"></span>**2.8 Safety instructions for Ex areas**

For applications in explosion-proof areas (Ex), only devices with corresponding Ex approval may be used. Observe the Ex-specific safety instructions. These are an integral part of the operating instructions and are enclosed with every device with Ex approval.

# <span id="page-5-3"></span>**2.9 Environmental instructions**

Protection of the environment is one of our most important duties. That is why we have introduced an environment management system with the goal of continuously improving company environmental protection.The environment management system is certified according to DIN EN ISO 14001.

Please help us fulfil this obligation by observing the environmental instructions in this manual:

- Chapter " *Packaging, transport and storage*"
- Chapter " *Disposal*"

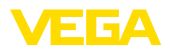

**Scope of delivery**

# <span id="page-6-0"></span>**3 Product description**

### <span id="page-6-1"></span>**3.1 Configuration**

The scope of delivery encompasses:

• Level sensor VEGACAL 64

The further scope of delivery encompasses:

- Documentation
	- Operating instructions VEGACAL 64
	- Instructions for optional instrument features
	- Ex-specific " *Safety instructions*" (with Ex versions)
	- If necessary, further certificates

#### **Information:**

Optional instrument features are also described in this operating instructions manual. The respective scope of delivery results from the order specification.

**Scope of this operating instructions**

This operating instructions manual applies to the following instrument versions:

- Hardware from 1.0.0
- Software from 1.3.0
- Only for instrument versions without SIL qualification

**Constituent parts**

The VEGACAL 64 consists of the components:

- Process fitting with probe
- Housing with electronics
- Housing lid

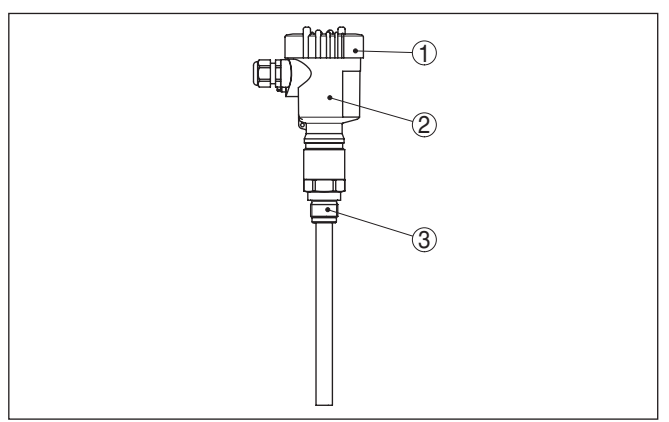

*Fig. 1: VEGACAL 64, rod version with plastic housing* 

- *1 Housing lid*
- *2 Housing with electronics*
- *3 Process fitting*

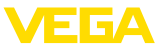

#### **Type label**

The type label contains the most important data for identification and use of the instrument:

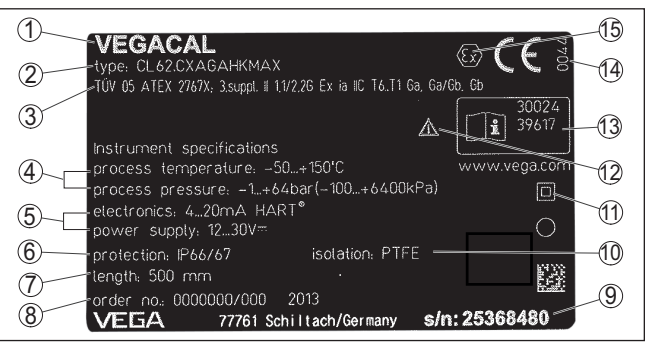

*Fig. 2: Layout of the type label (example)*

- *1 Instrument type*
- *2 Product code*
- *3 Approvals*
- *4 Process and ambient temperature, process pressure*
- *5 Power supply and signal output, electronics*
- *6 Protection rating*
- *7 Probe length*
- *8 Order number*
- *9 Serial number of the instrument*
- *10 Material wetted parts*
- *11 Symbol of the device protection class*
- *12 Reminder to observe the instrument documentation*
- *13 ID numbers, instrument documentation*
- *14 Notified authority for CE marking*
- *15 Approval directives*

With the serial number, you can access the delivery data of the instrument via " [www.vega.com](http://www.vega.com)", " *Search*".You can find the serial number on the inside of the instrument as well as on the type label on the outside.

**Serial number - Instrument search**

- The type label contains the serial number of the instrument. With it you can find the following instrument data on our homepage:
	- Product code (HTML)
	- Delivery date (HTML)
	- Order-specific instrument features (HTML)
	- Operating instructions and quick setup guide at the time of shipment (PDF)
	- Test certificate (PDF) optional

Move to " [www.vega.com](http://www.vega.com)" and enter in the search field the serial number of your instrument.

Alternatively, you can access the data via your smartphone:

- Download the VEGA Tools app from the " *Apple App Store*" or the " *Google Play Store*"
- Scan the QR-code on the type label of the device or
- Enter the serial number manually in the app

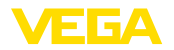

**Application area**

# **3.2 Principle of operation**

The VEGACAL 64 is a level sensor for conductive and non-conductive liquids.

The rod probe is fully insulated and suitable for all viscous and adhesive products.

**Functional principle**

Probe, measured product and vessel wall form an electrical capacitor. The capacitance is influenced by three main factors.

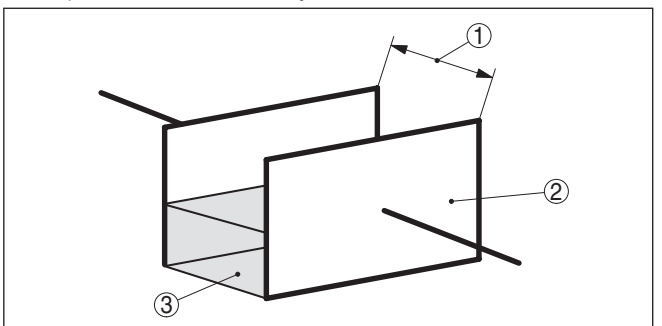

*Fig. 3: Functional principle - Plate capacitor*

- *1 Distance between the electrode surfaces*
- *2 Size of the electrode surfaces*
- *3 Type of dielectric between the electrodes*

The probe and the vessel wall are the capacitor plates. The measured product and the insulation are the dielectric. Due to the higher dielectric constant of the insulation and the conductive product compared to air, the capacitance increases as the probe is gradually covered.

The capacitance as well as the resistance change are converted by the electronics module into a level-proportional signal.

Power is supplied via the H1 Fieldbus. A two-wire cable according to Fieldbus specification serves as carrier of both power and digital data for multiple sensors. This cable can be operated in two versions: **Power supply and bus communication**

- via an H1 interface card in the control system and additional power supply
- via a Linking device with HSE (High speed Ethernet) and additional power supply according to IEC 61158-2

**DD/CFF**

30032-EN-230510 30032-EN-230510 The DD (Device Descriptions) and CFF (capability files) necessary for planning and configuration of your FF (Foundation Fieldbus) communication network are available in the download area of the VEGA homepage [www.vega.com](http://www.vega.com). The appropriate certificates are also available there. A CD with the appropriate files and certificates can be ordered via e-mail under info@de.vega.com or by phone from one of the VEGA agencies under the order number "DRIVER.S".

The backlight of the display and adjustment module is powered by the sensor. Prerequisite is a certain level of operating voltage.

The data for power supply are specified in chapter " *Technical data*".

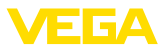

The optional heating requires its own operating voltage.You can find further details in the supplementary instructions manual " *Heating for display and adjustment module*".

This function is generally not available for approved instruments.

### **3.3 Adjustment**

The instrument can be adjusted with the following adjustment media:

- With the display and adjustment module
- with the suitable VEGA DTM in conjunction with an adjustment software according to the FDT/DTM standard, e.g. PACTware and PC
- <sup>A</sup> configuration tool

### **3.4 Packaging, transport and storage**

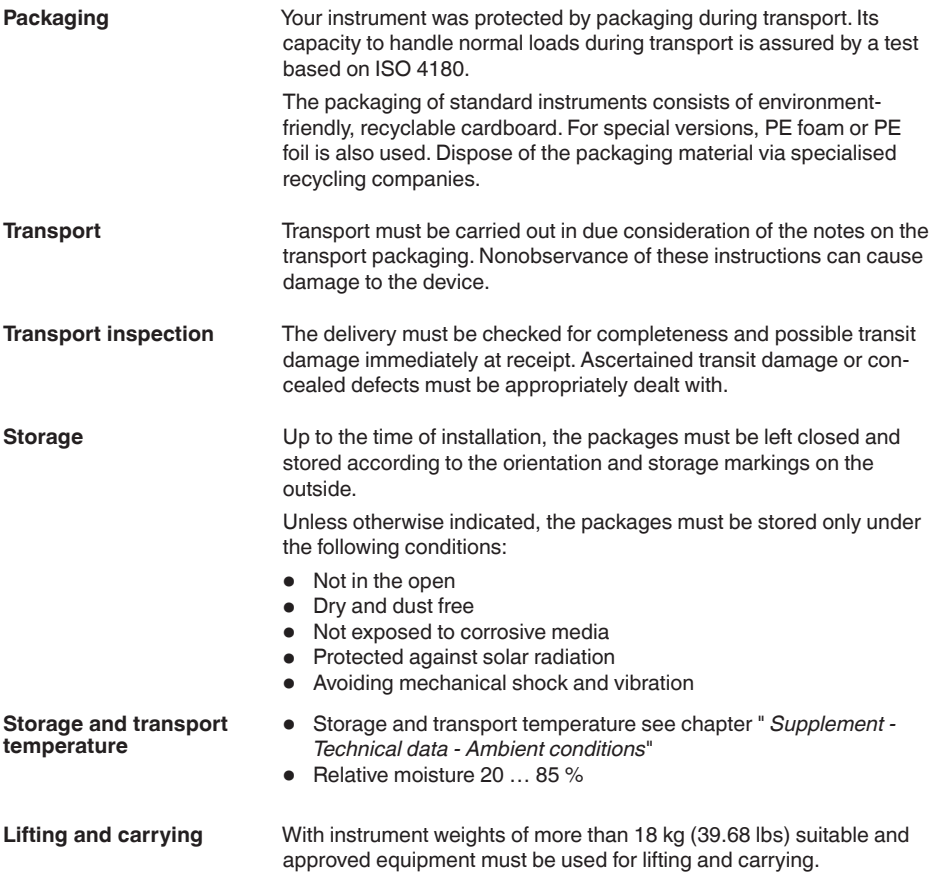

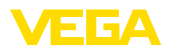

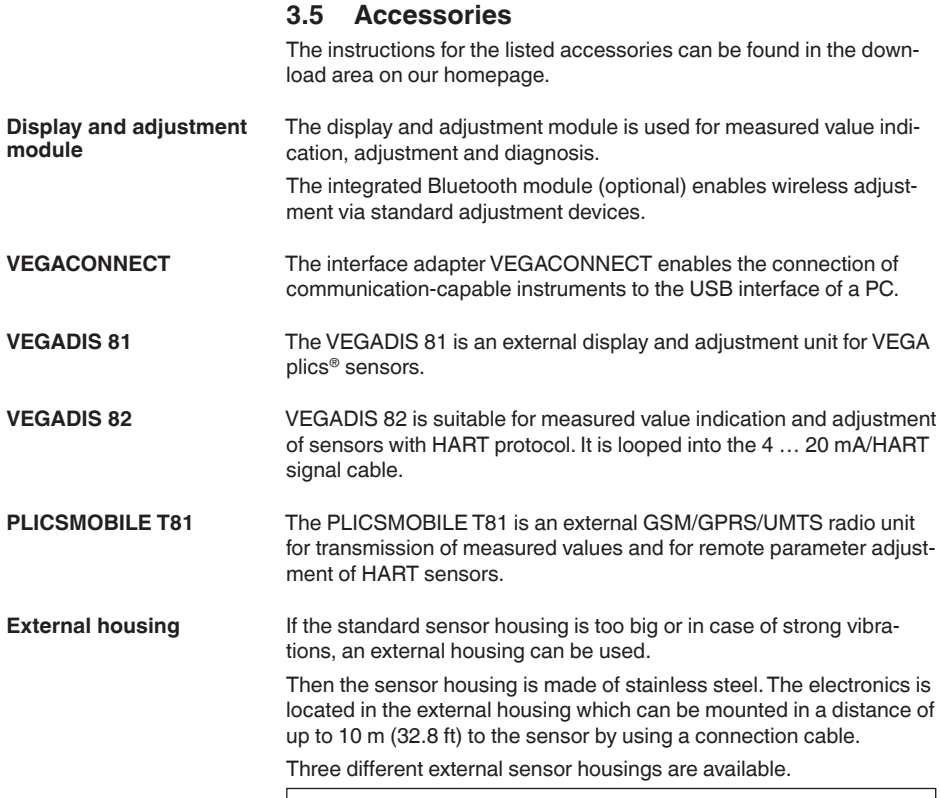

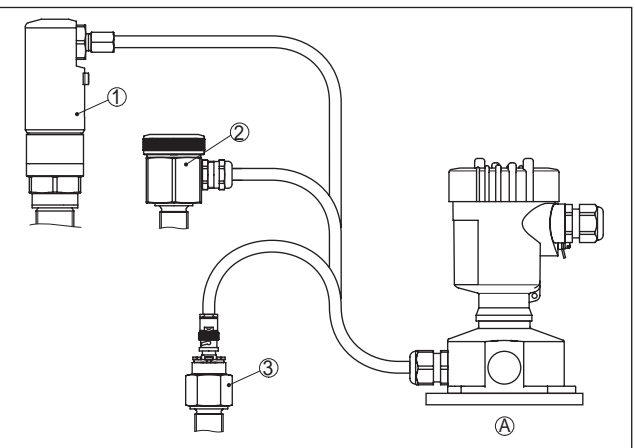

*Fig. 4: External housing*

- *A Instrument housing*
- *1 Sensor housing, stainless steel (316L), IP68 (10 bar)*
- *2 Sensor housing, stainless steel (316L), IP67*
- *3 Sensor housing, stainless steel (316L), BNC plug IP54*

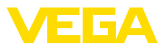

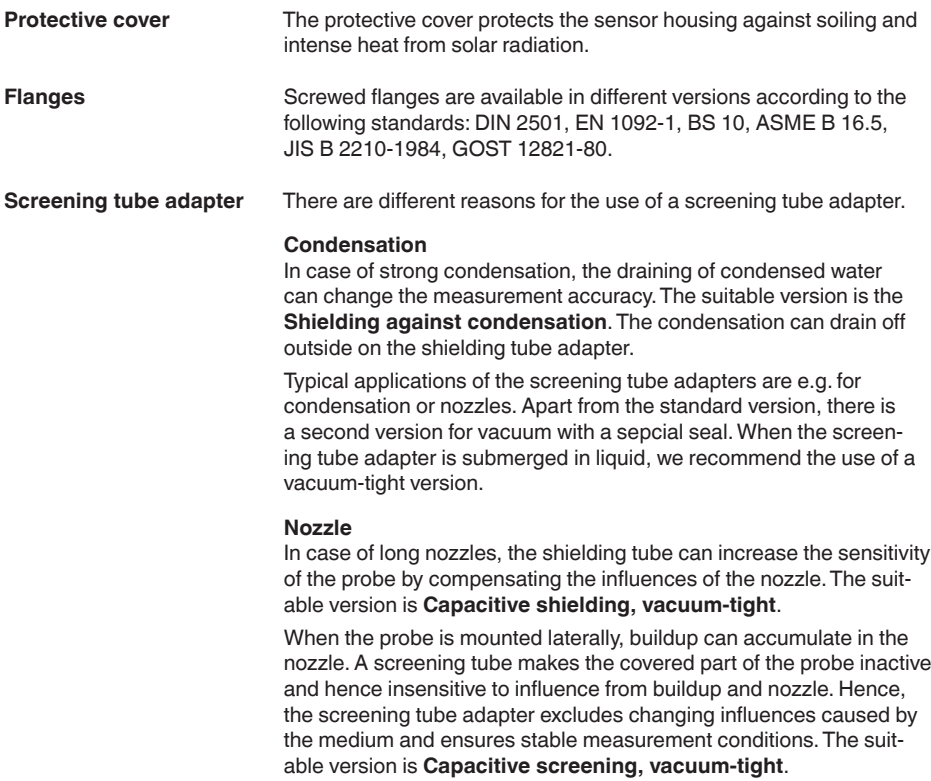

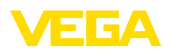

# **4 Mounting**

### **4.1 General instructions**

#### **Process conditions**

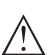

**Note:**

For safety reasons, the instrument must only be operated within the permissible process conditions.You can find detailed information on the process conditions in chapter " *Technical data*" of the operating instructions or on the type label.

Hence make sure before mounting that all parts of the instrument exposed to the process are suitable for the existing process conditions.

These are mainly:

- Active measuring component
- Process fitting
- Process seal

Process conditions in particular are:

- Process pressure
- Process temperature
- Chemical properties of the medium
- Abrasion and mechanical influences

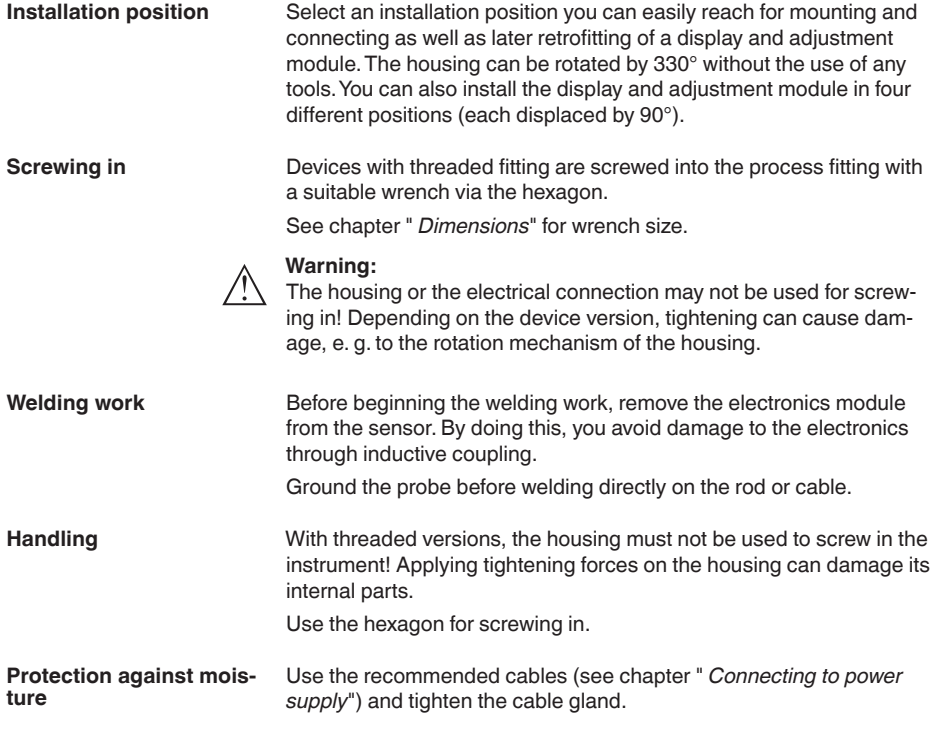

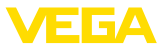

You can give your instrument additional protection against moisture penetration by leading the connection cable downward in front of the cable gland. Rain and condensation water can thus drain off.This applies mainly to outdoor mounting as well as installation in areas where high humidity is expected (e.g. through cleaning processes) or on cooled or heated vessels.

To maintain the housing protection, make sure that the housing lid is closed during operation and locked, if necessary.

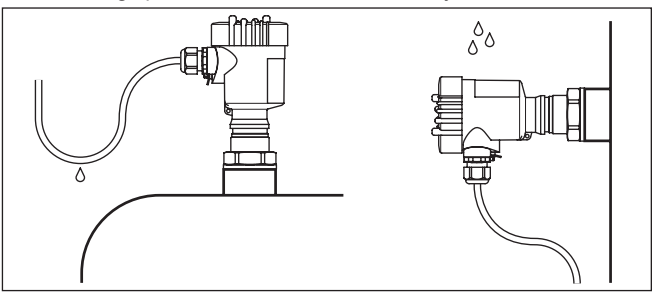

*Fig. 5: Measures against moisture ingress*

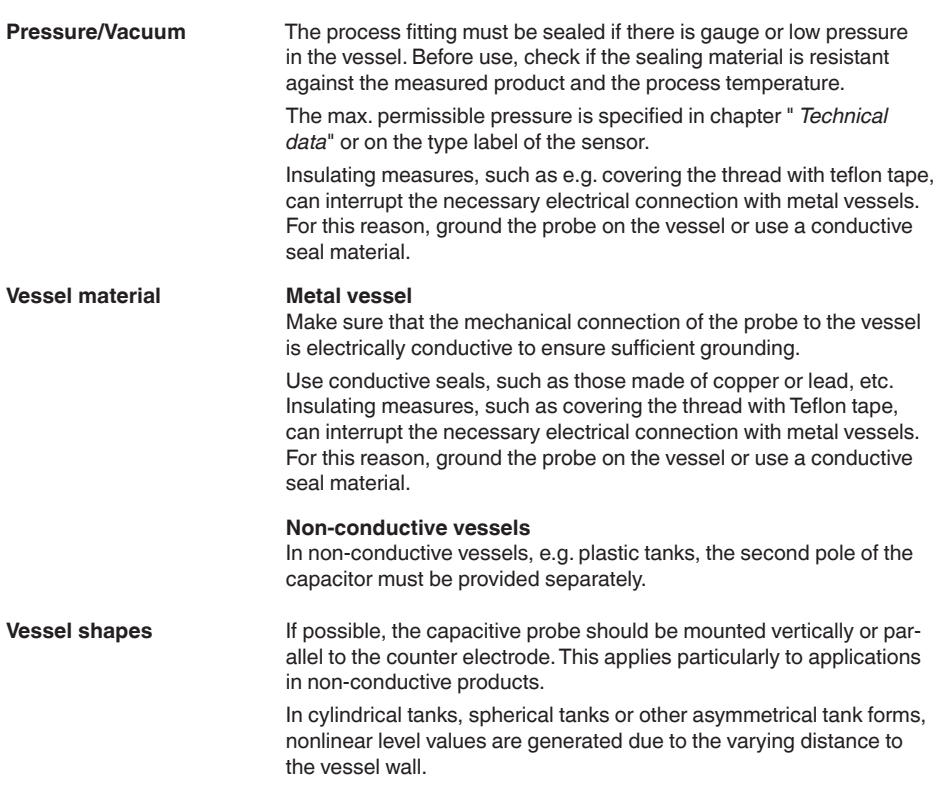

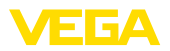

Use a concentric tube in non-conductive products or linearize the meas. signal.

**Cable entries - NPT thread Cable glands**

#### **Metric threads**

In the case of instrument housings with metric thread, the cable glands are screwed in at the factory. They are sealed with plastic plugs as transport protection.

You have to remove these plugs before electrical connection.

#### **NPT thread**

In the case of instrument housings with self-sealing NPT threads, it is not possible to have the cable entries screwed in at the factory. The free openings for the cable glands are therefore covered with red dust protection caps as transport protection.

Prior to setup you have to replace these protective caps with approved cable glands or close the openings with suitable blind plugs.

### **4.2 Mounting instructions**

**Installation position**

During operation, the probe must not touch any installations or the vessel wall. The measured value can also change if the distance to the vessel wall changes considerably. If necessary, secure the end of the probe (insulated).

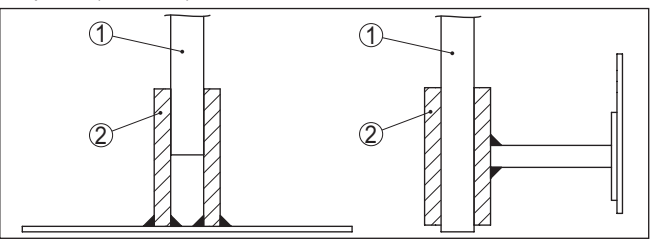

*Fig. 6: Fasten the probe*

- *1 Measuring probe*
- *2 Plastic socket*

In vessels with conical bottom it can be advantageous to mount the sensor in the centre of the vessel, as measurement is then possible down to the bottom.

**Inflowing medium**

If the instrument is mounted in the filling stream, unwanted false measurement signals can be generated. For this reason, mount the instrument at a position in the vessel where no disturbances, e.g. from filling openings, agitators, etc., can occur.

This applies particularly to instrument versions with a longer probe.

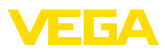

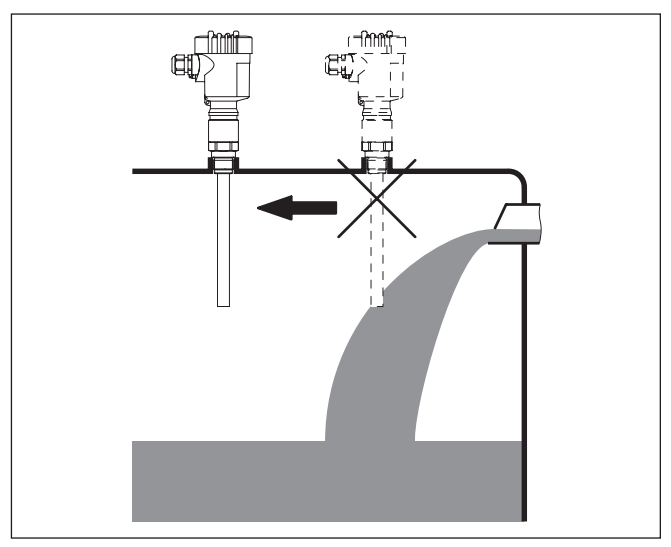

*Fig. 7: Inflowing medium*

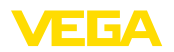

# **5 Connecting to power supply**

# **5.1 Preparing the connection**

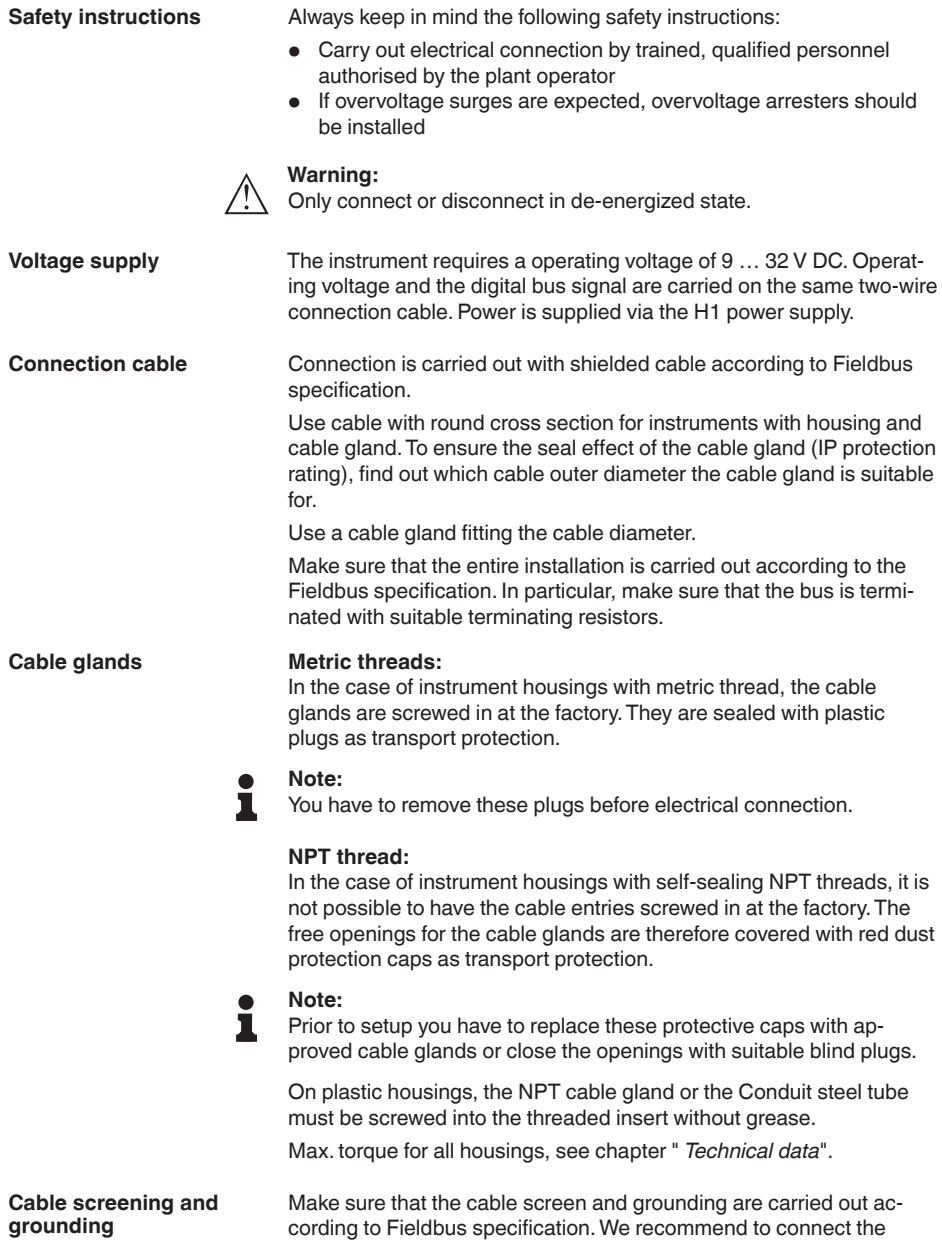

cable screening to ground potential on both ends.

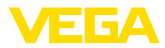

In systems with potential equalisation, connect the cable screening directly to ground potential at the power supply unit, in the connection box and at the sensor. The screen in the sensor must be connected directly to the internal ground terminal. The ground terminal outside on the housing must be connected to the potential equalisation (low impedance).

## **5.2 Connection procedure**

Proceed as follows:

- 1. Unscrew the housing lid
- 2. If a display and adjustment module is installed, remove it by turning it to the left
- 3. Loosen compression nut of the cable gland and remove blind plug
- 4. Remove approx. 10 cm (4 in) of the cable mantle, strip approx. 1 cm (0.4 in) of insulation from the ends of the individual wires
- 5. Insert the cable into the sensor through the cable entry
- 6. Lift the opening levers of the terminals with a screwdriver (see following illustration)
- 7. Insert the wire ends into the open terminals according to the wiring plan

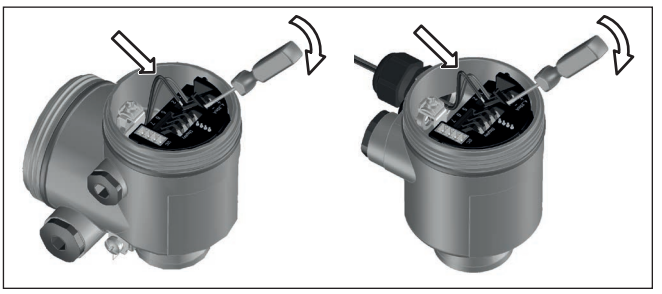

*Fig. 8: Connection steps 6 and 7*

- 8. Press down the opening levers of the terminals, you will hear the terminal spring closing
- 9. Check the hold of the wires in the terminals by lightly pulling on them
- 10. Connect the shielding to the internal ground terminal, connect the external ground terminal to potential equalisation
- 11. Tighten the compression nut of the cable entry gland. The seal ring must completely encircle the cable
- 12. Screw the housing lid back on

The electrical connection is finished.

### **5.3 Wiring plan - single chamber housing**

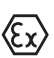

The following illustrations apply to the non-Ex as well as to the Ex-ia version.

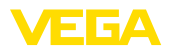

#### **Housing overview**

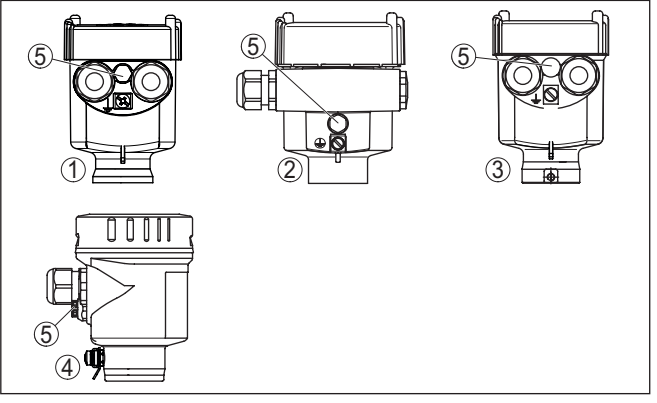

*Fig. 9: Material versions, single chamber housing*

- *1 Plastic*
- *2 Aluminium*
- *3 Stainless steel (precision casting)*
- *4 Stainless steel (electro-polished)*
- *5 Filter element for air pressure compensation of all material versions. Blind plug with version IP66/IP68 (1 bar) for Aluminium and stainless steel*

#### **Electronics and connection compartment**

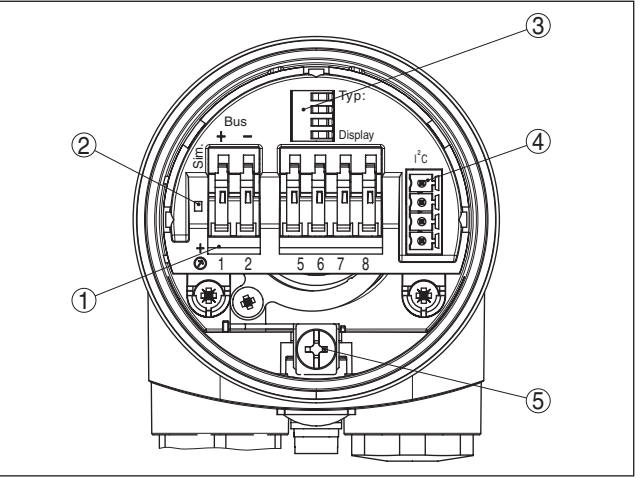

*Fig. 10: Electronics and connection compartment - single chamber housing*

- *1 Spring-loaded terminals for Foundation Fieldbus connection*
- *2 Simulation switch ("on" = simulation mode)*
- *3 Spring contacts for display and adjustment module*
- *4 Interface for the external display and adjustment unit 5 Ground terminal for connection of the cable screening*

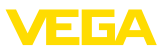

#### **Wiring plan**

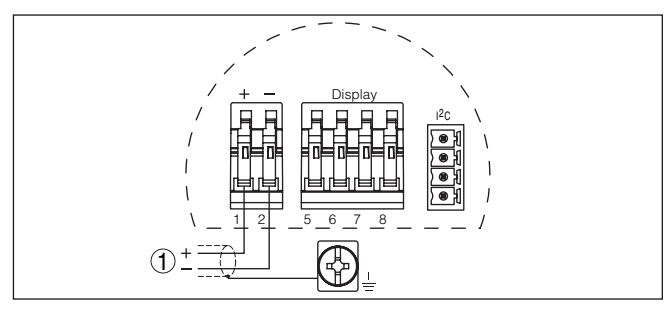

*Fig. 11: Wiring plan - single chamber housing*

*1 Voltage supply, signal output*

### <span id="page-19-0"></span>**5.4 Wiring plan - double chamber housing**

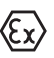

The following illustrations apply to the non-Ex as well as to the Ex-ia version.

**Housing overview**

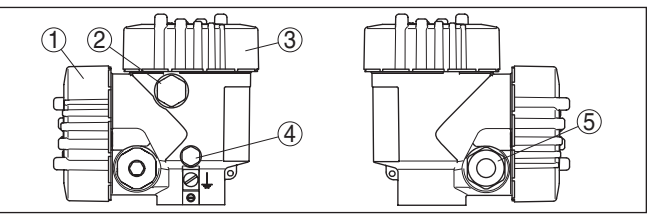

*Fig. 12: Double chamber housing*

- *1 Housing cover connection compartment*
- *2 Blind plug or M12 x 1 connection plug VEGADIS 81 (optional)*
- *3 Housing cover electronics compartment*
- *4 Filter element for air pressure compensation*
- *5 Cable gland*

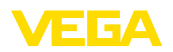

#### **Electronics compartment**

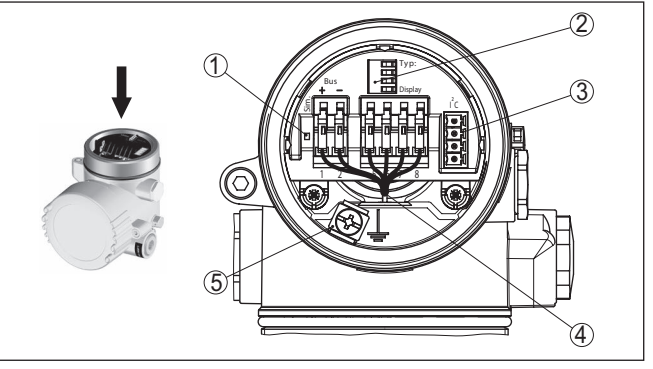

*Fig. 13: Electronics compartment - double chamber housing*

- *1 Simulation switch ("on" = simulation mode)*
- *2 Spring contacts for display and adjustment module*
- *3 Interface for service*
- *4 Internal connection cable to the connection compartment*
- *5 Ground terminal for connection of the cable screening*

#### **Connection compartment**

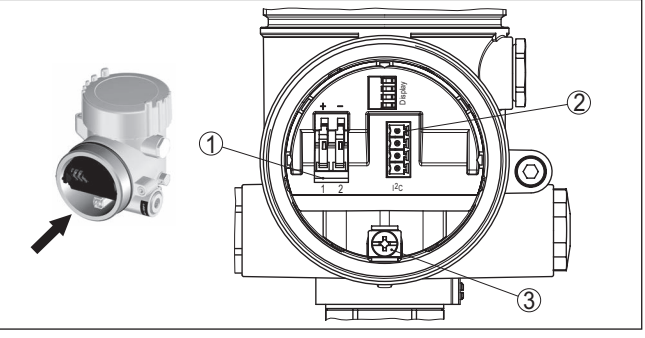

*Fig. 14: Connection compartment - double chamber housing*

- *1 Spring-loaded terminals for voltage supply*
- *2 Plug connector for service (I²C interface)*
- *3 Ground terminal for connection of the cable screening*

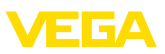

#### **Wiring plan**

**Housing overview**

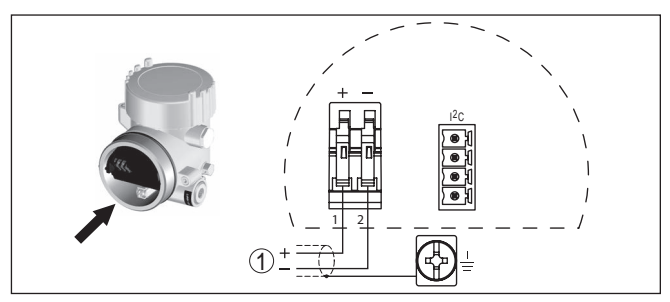

*Fig. 15: Wiring plan - double chamber housing*

*1 Voltage supply, signal output*

### <span id="page-21-0"></span>**5.5 Wiring plan - Ex d double chamber housing**

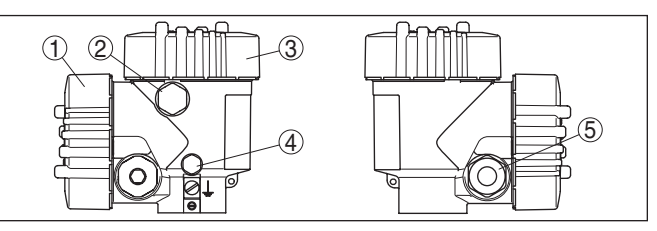

*Fig. 16: Double chamber housing*

- *1 Housing cover connection compartment*
- *2 Blind plug or M12 x 1 connection plug VEGADIS 81 (optional)*
- *3 Housing cover electronics compartment*
- *4 Filter element for air pressure compensation*
- *5 Cable gland*

#### **Electronics compartment**

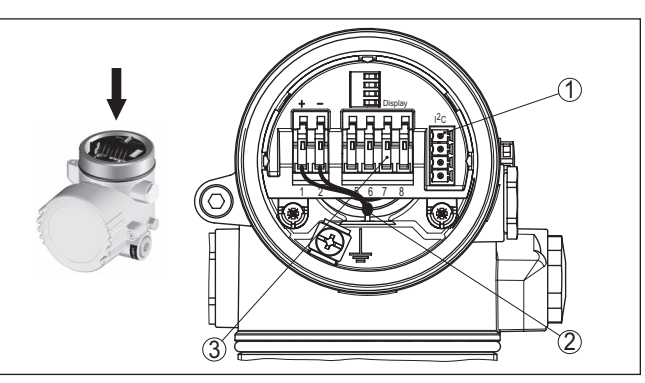

*Fig. 17: Electronics compartment - double chamber housing*

- *1 Plug connector for VEGACONNECT (I²C interface)*
- *2 Internal connection cable to the connection compartment*
- *3 Terminals for VEGADIS 81*

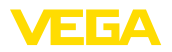

#### **Connection compartment**

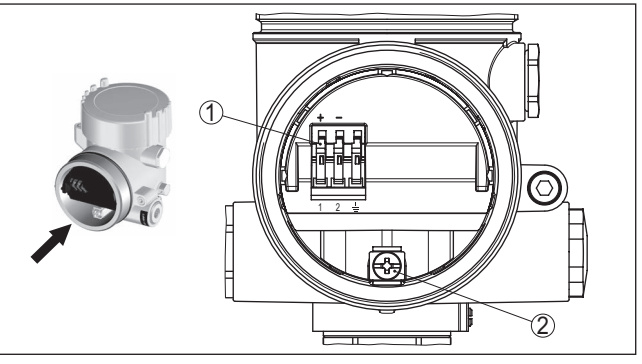

*Fig. 18: Connection compartment - Ex d ia double chamber housing*

- *1 Spring-loaded terminals for power supply and cable screen*
- *2 Ground terminal for connection of the cable screening*

#### **Wiring plan**

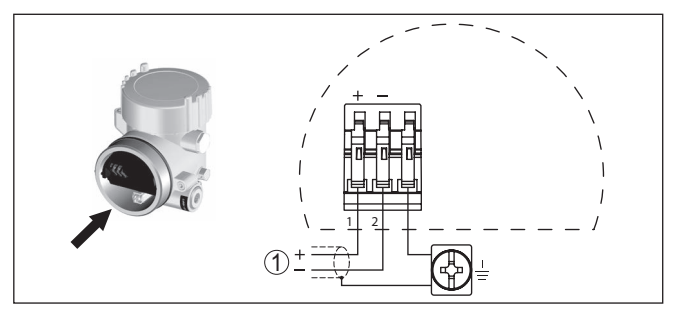

*Fig. 19: Wiring plan - Ex d ia double chamber housing*

*1 Voltage supply, signal output*

### <span id="page-22-0"></span>**5.6 Wiring plan - version IP66/IP68 (1 bar)**

#### **Wire assignment, connection cable**

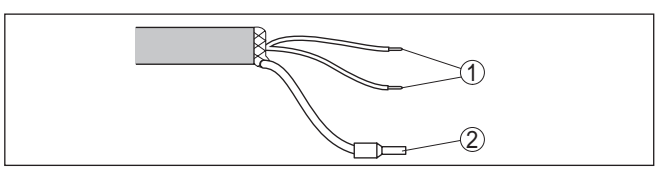

*Fig. 20: Wire assignment, connection cable*

- *1 Brown (+) and blue (-) to power supply or to the processing system*
- *2 Shielding*

<span id="page-23-1"></span><span id="page-23-0"></span>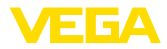

# **6 Set up with the display and adjustment module PLICSCOM**

### **6.1 Short description**

**Function/Configuration**

The display and adjustment module is used for measured value display, adjustment and diagnosis. It can be mounted in the following housing versions and instruments:

- All sensors of the plics<sup>®</sup> instrument family, in the single as well as in the double chamber housing (optionally in the electronics or connection compartment)
- External display and adjustment unit VEGADIS 61

## <span id="page-23-2"></span>**6.2 Insert display and adjustment module**

**Mount/dismount display and adjustment module**

The display and adjustment module can be inserted into the sensor and removed again at any time. It is not necessary to interrupt the voltage supply.

Proceed as follows:

- 1. Unscrew the housing lid
- 2. Place the display and adjustment module in the desired position on the electronics (four positions in 90° offset can be selected) and turn to the right until it clicks into place.
- 3. Screw housing lid with inspection window tightly back on

Disassembly is carried out in reverse order.

The display and adjustment module is powered by the sensor, an additional connection is not necessary.

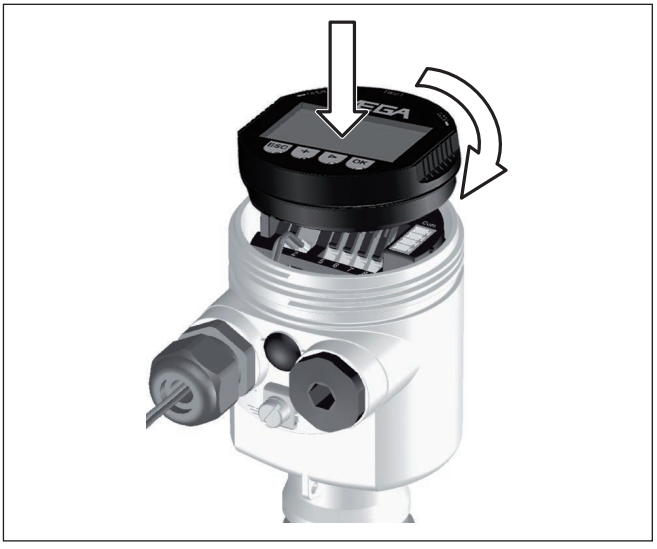

*Fig. 21: Insert display and adjustment module in the single chamber housing*

30032-EN-230510 30032-EN-230510

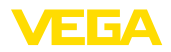

#### **Note:** П

If you intend to retrofit the instrument with a display and adjustment module for continuous measured value indication, a higher lid with an inspection glass is required.

### <span id="page-24-0"></span>**6.3 Adjustment system**

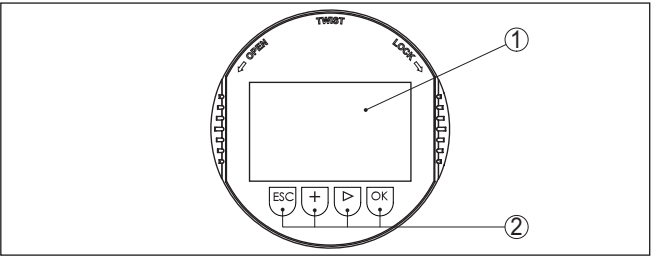

*Fig. 22: Display and adjustment elements*

- *1 LC display*
- *2 Indication of the menu item number*
- *3 Adjustment keys*

#### **Key functions**

- *[OK]* key:
	- Move to the menu overview
	- Confirm selected menu
	- Edit parameter
	- Save value
- *[->]* key to select:
	- Menu change
	- Select list entry
	- Select editing position
- *[+]* key:
	- Change value of the parameter
- *[ESC]* key:
	- Interrupt input
	- Jump to next higher menu

The instrument is operated via the four keys of the display and adjustment module. The individual menu items are shown on the LC display.You can find the function of the individual keys in the previous illustration. **Adjustment system**

When the *[+]* and *[->]* keys are pressed quickly, the edited value, or the cursor, changes one value or position at a time. If the key is pressed longer than 1 s, the value or position changes continuously. **Time functions**

> When the *[OK]* and *[ESC]* keys are pressed simultaneously for more than 5 s, the display returns to the main menu. The menu language is then switched over to " *English*".

<span id="page-25-0"></span>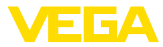

Approx. 60 minutes after the last pressing of a key, an automatic reset to measured value indication is triggered. Any values not confirmed with *[OK]* will not be saved.

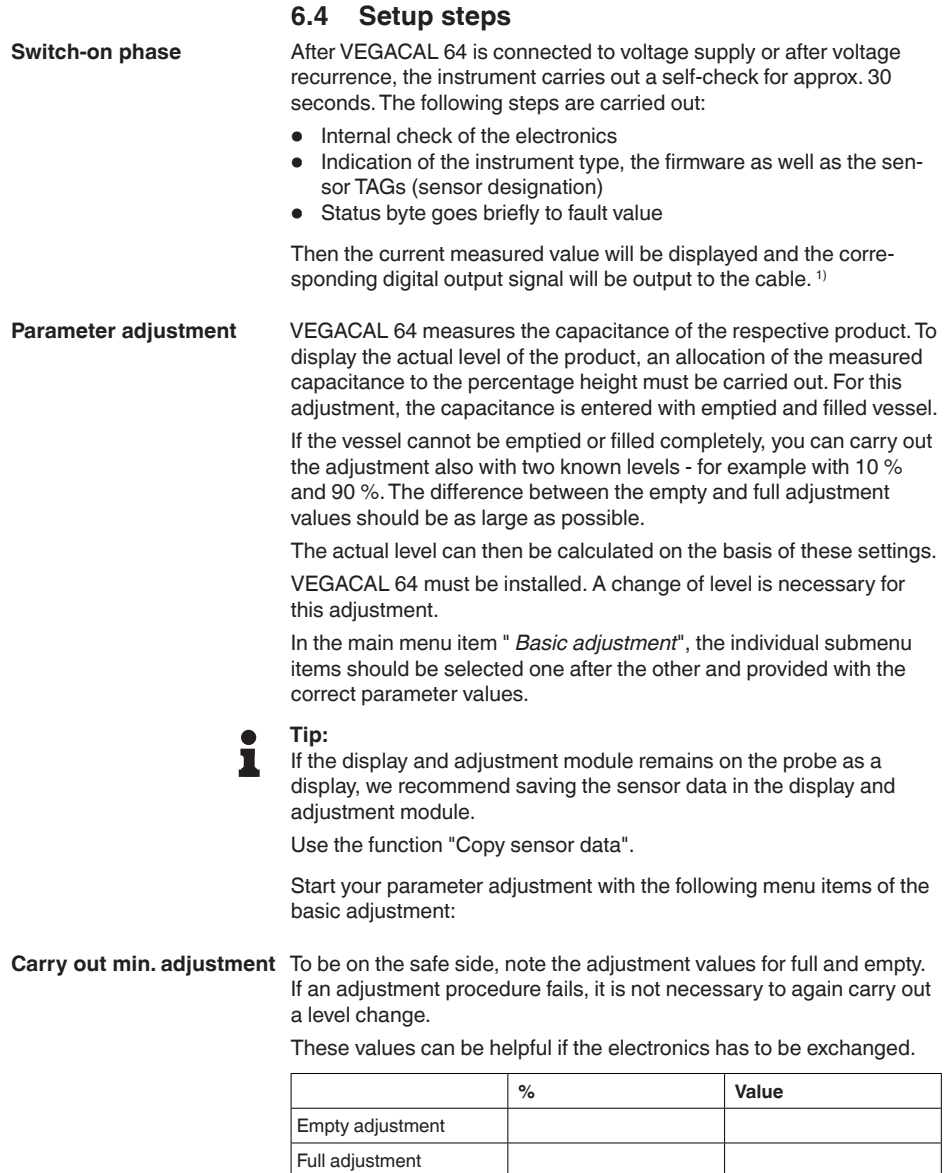

<sup>1)</sup> The values correspond to the actual measured level as well as to the settings already carried out, e.g. default setting.

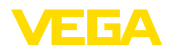

*Tab. 1: Adjustment protocol*

**Tip:**

For min. adjustment the vessel should be as empty as possible, and for max. adjustment, as full as possible. If the vessel is already full, start with max. adjustment.

**Note:**

If possible, the vessel should be as empty as possible for min. adjustment.

Proceed as follows:

1. Move from the measured value display to the main menu by pushing *[OK]*.

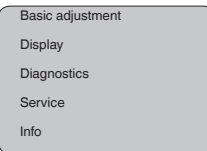

2. Select the menu item " *Basic adjustment*" with *[->]* and confirm with *[OK]*. Now the menu item " *Min. adjustment*" is displayed.

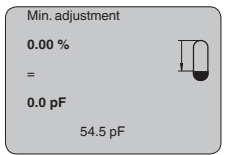

3. Prepare the adjustment value for editing with *[OK]*. Move to the selection window with *[OK]*.

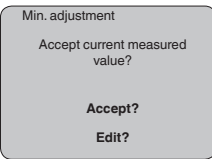

- 4. Accept the current measured value or move to the editing window with "Edit". To edit, set the cursor to the requested position with *[->]*. Set the requested % value with *[+]* and save with *[OK]*. The cursor jumps to the capacitance value.
- 5. Enter the current capacitance value in pF (displayed below) for the empty vessel corresponding to the percentage value.
- 6. Save the settings with *[OK]* and move to "Max. adjustment" with *[->]*.

**Carry out max. adjustment**

Fill the vessel to the highest possible level.

# **Note:**

For max. adjustment, the vessel should be as full as possible. This will make the calibration more accurate.

30032-EN-230510 30032-EN-230510

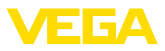

Proceed as follows:

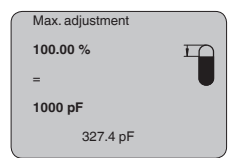

1. Prepare the adjustment value for editing with *[OK]*. Move to the selection window with *[OK]*.

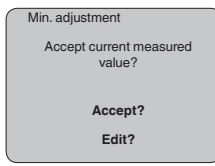

- 2. Accept the current measured value or move to the editing window with "Edit". To edit, set the cursor to the requested position with *[->]*. Set the requested % value with *[+]* and save with *[OK]*. The cursor jumps to the capacitance value.
- 3. Enter the current capacitance value in pF (displayed below) for the full vessel corresponding to the percentage value.
- 4. Save the settings with *[OK]*.

**Basic adjustment - Damp-** To suppress fluctuations in the measured value display, e. g. caused by an agitated medium surface, a damping can be set. This time can be between 0 and 999 seconds. Keep in mind that the reaction time of the entire measurement will then be longer and the sensor will react to measured value changes with a delay. In general, a period of a few seconds is sufficient to smooth the measured value display. **ing**

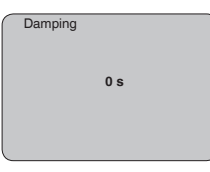

Enter the requested parameters via the appropriate keys, save your settings and jump to the next menu item with the *[->]* key.

A linearisation is necessary for all vessels in which the vessel volume does not increase linearly with the level - e.g. in a horizontal cylindrical or spherical tank - and the indication or output of the volume is required. Corresponding linearisation curves are preprogrammed for these vessels. They represent the correlation between the level percentage and vessel volume. By activating the appropriate curve, the volume percentage of the vessel is displayed correctly. If the volume should not be displayed in percent but e.g. in l or kg, a scaling can be also set in the menu item " *Display*". **Basic adjustment - Linearization curve**

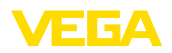

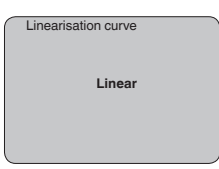

Enter the requested parameters via the appropriate keys, save your settings and jump to the next menu item with the *[->]* key.

#### **Menu section, display**

Radar, guided microwave and ultrasonic sensors deliver the following measured values: **Display - Indicated value**

- SV1 (Secondary Value 1): Percentage value after the adjustment
- SV2 (Secondary Value 2): Distance value before the adjustment
- PV (Primary Value): Linearised percentage value
- AI FB1 (Out)

In the menu item " *Display*" you can define which value should be indicated on the display.

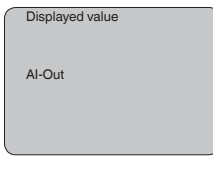

A background lighting integrated by default can be adjusted via the adjustment menu. The function depends on the height of the supply voltage. See " *Technical data/Voltage supply*". **Display - Backlight**

> To maintain the function of the device, the lighting is temporarily switched off if the power supply is insufficient.

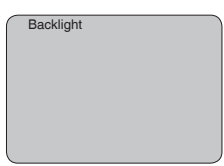

In the default setting, the lightning is switched off.

#### **Diagnosis - Peak indicator**

The respective min. and max. measured values are saved in the sensor. The values are displayed in the menu item " *Peak indicator*".

- Min. and max. distance in m(d)
- Min. and max. temperature

Peak indicator

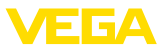

#### **Diagnostics - Device status**

The instrument status is displayed in this menu item. If no failure is detected by the sensor, " *OK*" will be displayed. If a failure is detected, there will be a sensor-specific flashing fault signal, for example " *E013*". The failure is also displayed in clear text, for example " *No measured value available*".

#### **Information:**

The fault message as well as the clear text indication are also carried out in the measured value display.

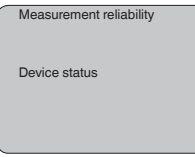

#### **Trend recording**

Up to 3000 measured values are recorded (depending on the sensor) when starting a " **Trend curve**". Then the values can be displayed on a time axis. The oldest measured values are always deleted.

The measured values displayed are in the unit pF.

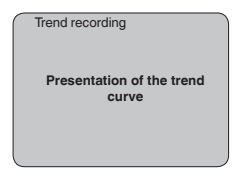

#### **Information:** Ť

The trend recording is not activated when being shipped. It must be started by the user via the menu item " *Start trend curve*".

#### **Service - Simulation**

In this menu item you simulate a user-defined level or pressure value via the current output. This allows you to test the signal path, e.g. through connected indicating instruments or the input card of the control system.

The following simulation variables are available:

- Percent
- Current
- Pressure (with pressure transmitters)
- Distance (with radar and guided radar (GWR))

With Profibus PA sensors, the selection of the simulated value is made via the "Channel" in the menu " *Basic adjustments*".

How to start the simulation:

- 1. Push *[OK]*
- 2. Select the requested simulation variable with *[->]* and confirm with *[OK]*.
- 3. Set the requested numerical value with *[+]* and *[->]*.
- 4. Push *[OK]*

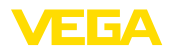

The simulation is now running, with 4 … 20 mA/HART a current is output and with Profibus PA or Foundation Fieldbus a digital value.

How to interrupt the simulation:

→ Push *[ESC]*

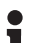

#### **Information:**

The simulation is automatically terminated 10 minutes after the last pressing of a key.

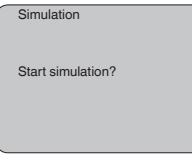

**Reset**

#### **Basic adjustment**

If the function " *Reset*" is carried out, the sensor resets all settings to default.

The following values will be reset:

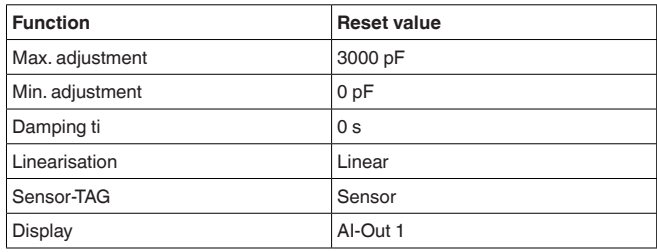

#### **Special parameters**

All special parameters are reset to delivery status.

#### **Peak indicator**

The min. and max. values are reset to the actual value.

#### **Service - Language**

The sensor is already set to the ordered national language. In this menu item you can change the language. The following languages are available as of software version 3.50:

- Deutsch
- English
- Français
- Espanõl
- Pycckuu
- Italiano
- Netherlands
- Japanese
- Chinese

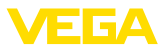

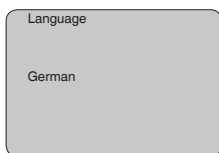

#### **Copy sensor data**

With this function

- Load parameter adjustment data from the sensor into the display and adjustment module
- Write parameter adjustment data from the display and adjustment module into the sensor

The data are permanently saved in an EEPROM memory in the display and adjustment module and remain there even in case of power failure. From there, they can be written into one or several sensors or kept as backup for a possible sensor exchange.

The type and the volume of the copied data depend on the respective sensor.

#### **Information:**

ı

Before data are written into the sensor, a check is carried out to determine whether the data fit the sensor. If the data do not fit, a fault signal is triggered or the function is blocked. When writing data into the sensor, you will see which instrument type the data originate from and which TAG number this sensor had.

The following items are checked:

- Software version
- WHG approval
- SIL activated
- Measuring principle
- Signal output

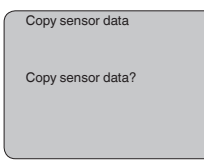

#### **Service - PIN**

In this menu item, the PIN is activated/deactivated permanently. Entering a 4-digit PIN protects the sensor data against unauthorized access and unintentional modifications. If the PIN is activated permanently, it can be deactivated temporarily (i.e. for approx. 60 min.) in any menu item. The instrument is delivered with the PIN set to 0000.

**DIN** 

Activate permanently?

30032-EN-230510 30032-EN-23051C

Only the following functions are permitted with activated PIN:

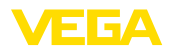

- Select menu items and show data<br>• Read data from the sensor into the
- Read data from the sensor into the display and adjustment module

#### **Menu section, info**

In this menu item the most important sensor information can be displayed:

- Instrument type<br>• Serial number: 8
- Serial number: 8-digit number, e.g. 12345678

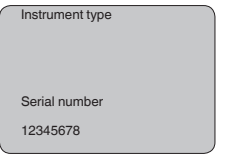

- Date of manufacture: Date of the factory calibration
- Software version: Edition of the sensor software

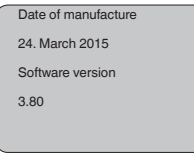

Date of last change using PC: Date of the last change of sensor parameters via PC

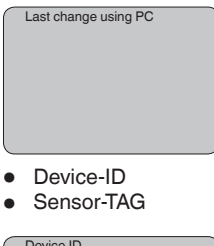

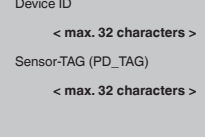

• Sensor details, e.g. approval, process fitting, seal, measuring cell, measuring range, electronics, housing, cable entry, plug, cable length etc.

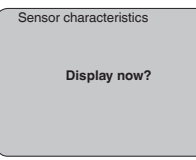

**Info**

<span id="page-33-0"></span>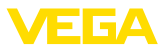

### **6.5 Menu schematic**

#### **Basic adjustment**

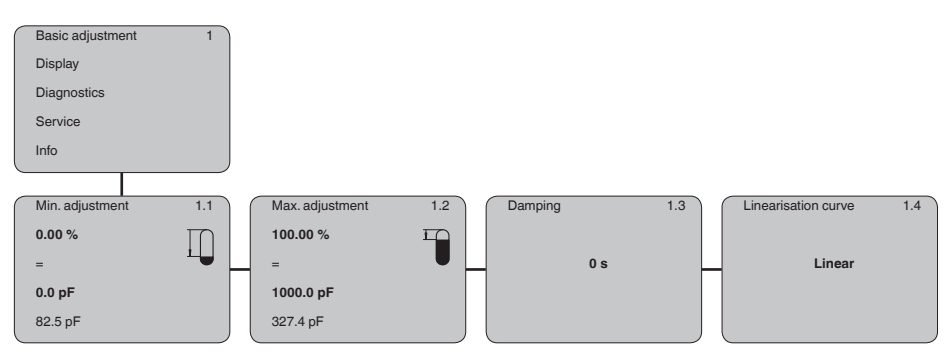

#### **Display**

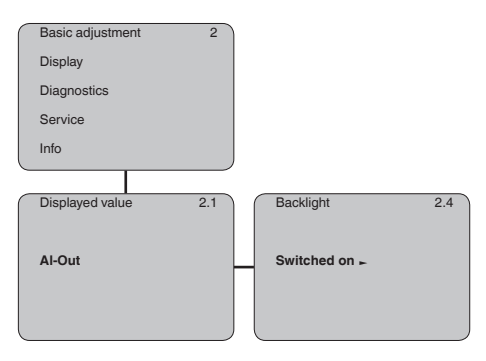

#### **Diagnostics**

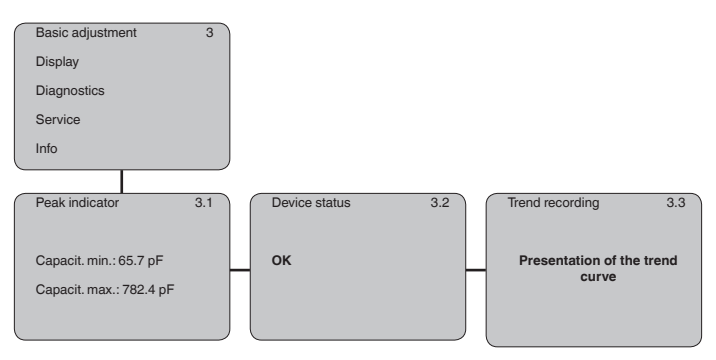

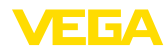

### **Service**

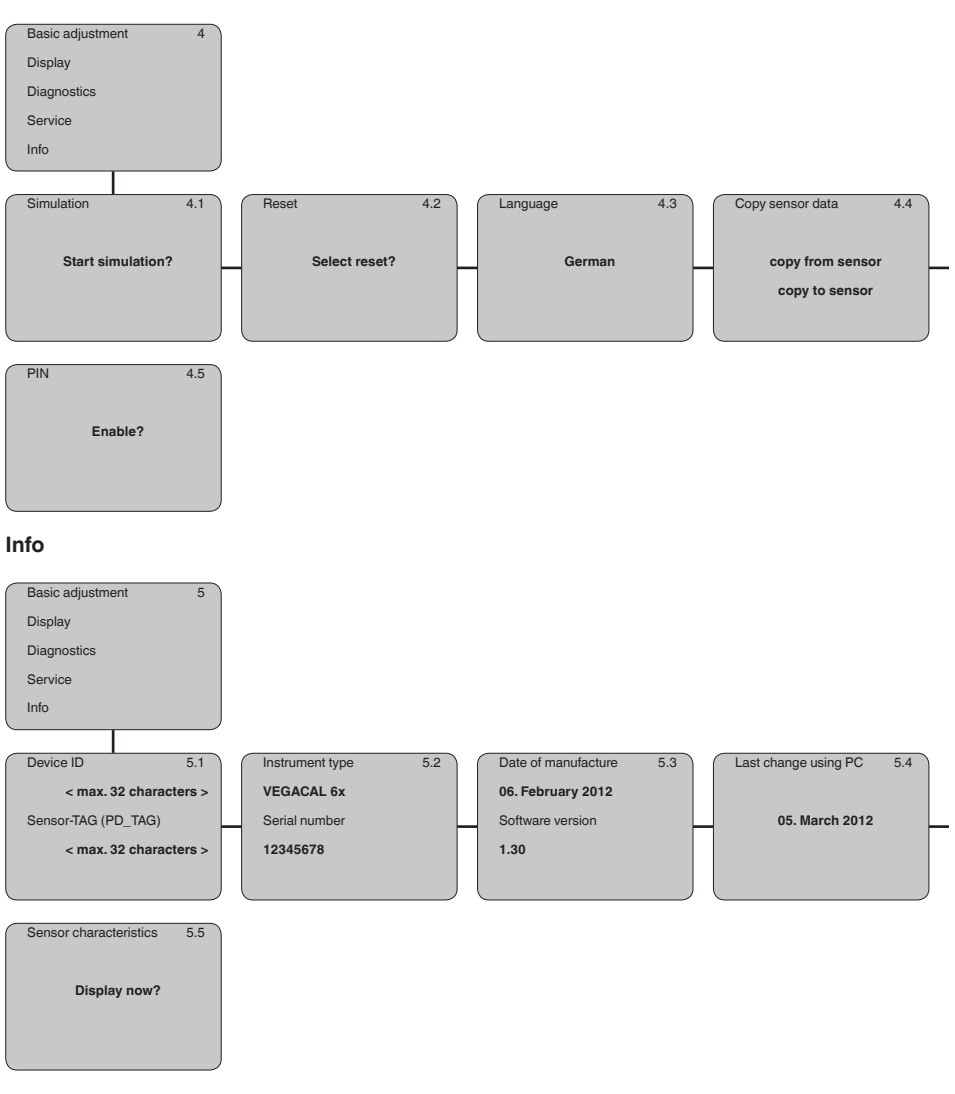

**On paper**

**In the display and adjustment module**

<span id="page-34-0"></span>**6.6 Saving the parameterisation data**

We recommended writing down the adjustment data, e.g. in this operating instructions manual, and archiving them afterwards. They are thus available for multiple use or service purposes.

If the instrument is equipped with a display and adjustment module, the parameter adjustment data can be saved in it. The data remain

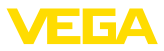

permanently stored there even if the sensor supply fails. The procedure is described in menu item " *Copy sensor data*".

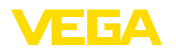

# <span id="page-36-0"></span>**7 Set up with PACTware and other adjustment programs**

### <span id="page-36-1"></span>**7.1 Connect the PC**

**VEGACONNECT directly on the sensor**

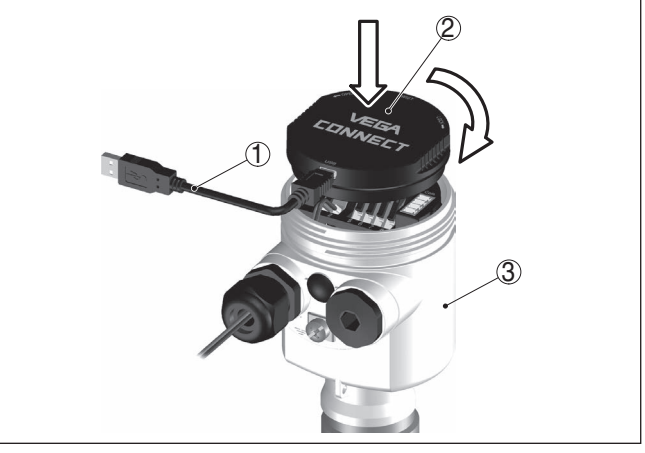

*Fig. 23: Connection of the PC directly to the sensor via the interface adapter VEGACONNECT*

- *1 USB cable to the PC*
- *2 Interface adapter VEGACONNECT*
- *3 Sensor*

#### **VEGACONNECT externally**

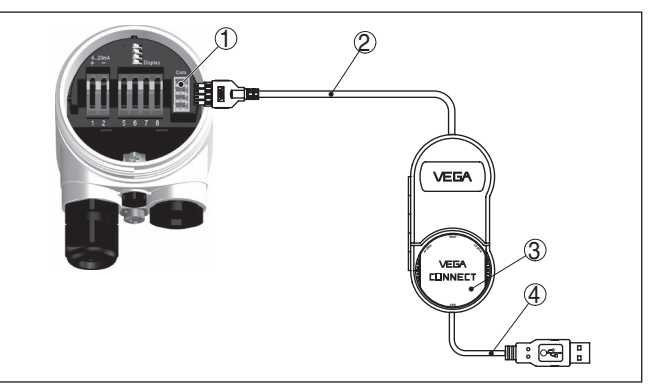

*Fig. 24: Connection via interface adapter VEGACONNECT external*

- *1 I²C bus (com.) interface on the sensor*
- *2 I²C connection cable of VEGACONNECT*
- *3 Interface adapter VEGACONNECT*
- *4 USB cable to the PC*

Necessary components:

• VEGACAL 64

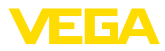

- PC with PACTware and suitable VEGA DTM
- VEGACONNECT
- Power supply unit or processing system

### <span id="page-37-0"></span>**7.2 Parameter adjustment with PACTware**

**Prerequisites**

For parameter adjustment of the instrument via a Windows PC, the configuration software PACTware and a suitable instrument driver (DTM) according to FDT standard are required. The latest PACTware version as well as all available DTMs are compiled in a DTM Collection. The DTMs can also be integrated into other frame applications according to FDT standard.

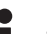

#### **Note:**

To ensure that all instrument functions are supported, you should always use the latest DTM Collection. Furthermore, not all described functions are included in older firmware versions.You can download the latest instrument software from our homepage. A description of the update procedure is also available in the Internet.

Further setup steps are described in the operating instructions manual " *DTM Collection/PACTware*" attached to each DTM Collection and which can also be downloaded from the Internet. Detailed descriptions are available in the online help of PACTware and the DTMs.

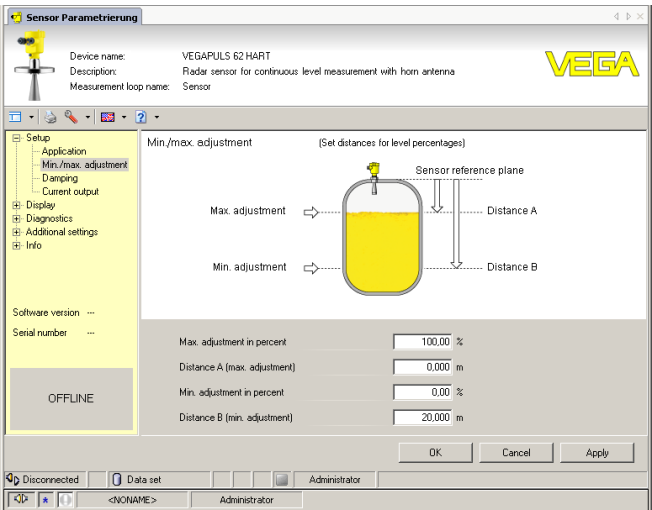

*Fig. 25: Example of a DTM view*

#### **Standard/Full version**

All device DTMs are available as a free-of-charge standard version and as a full version that must be purchased. In the standard version, all functions for complete setup are already included. An assistant for simple project configuration simplifies the adjustment considerably. Saving/printing the project as well as import/export functions are also part of the standard version.

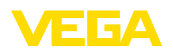

In the full version there is also an extended print function for complete project documentation as well as a save function for measured value and echo curves. In addition, there is a tank calculation program as well as a multiviewer for display and analysis of the saved measured value and echo curves.

The standard version is available as a download under [www.vega.com/downloads](http://www.vega.com/downloads). The full version is available on CD from the agency serving you.

### <span id="page-38-0"></span>**7.3 Parameter adjustment with AMS™ and PDM**

For VEGA sensors, instrument descriptions for the adjustment programs AMS™ and PDM are available as DD or EDD. The instrument descriptions are already implemented in the current versions of AMS™ and PDM.

For older versions of AMS™ and PDM, a free-of-charge download is available via Internet. Move to [www.vega.com](http://www.vega.com).

## <span id="page-38-1"></span>**7.4 Saving the parameterisation data**

It is recommended to document or save the parameter adjustment data. That way they are available for multiple use or service purposes.

The VEGA DTM Collection and PACTware in the licensed, professional version provide suitable tools for systematic project documentation and storage.

<span id="page-39-1"></span><span id="page-39-0"></span>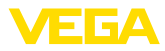

# **8 Set up with smartphone/tablet/PC/ notebook via Bluetooth**

### **8.1 Preparations**

Make sure that the Bluetooth function of the display and adjustment module is activated. For this, the switch on the bottom side must be set to " *On*".

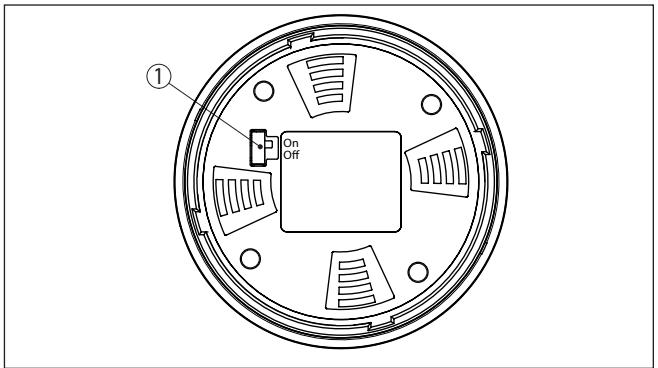

*Fig. 26: Activate Bluetooth*

*1 Bluetooth switch On Bluetooth active Off Bluetooth not active*

#### **Change sensor PIN**

The security concept of Bluetooth operation absolutely requires that the default setting of the sensor PIN be changed. This prevents unauthorized access to the sensor.

The default setting of the sensor PIN is " **0000**". First of all you have to change the sensor PIN in the adjustment menu of the respective sensor, e.g. to " **1111**".

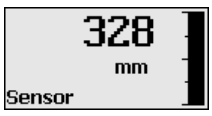

Use " *OK*" to switch to the input menu.

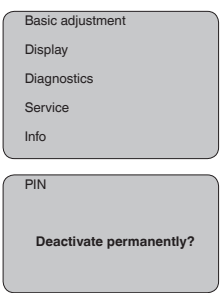

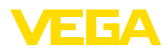

PIN **0000**

Change the PIN, e.g. to " **1111**".

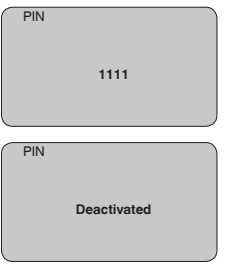

This permanently deactivates the PIN.

The display immediately changes to PIN activation.

Press " *ESC*" to cancel the activation of the PIN.

With " *OK*" you can enter and activate a PIN.

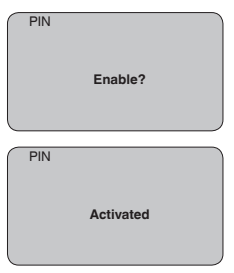

After the sensor PIN has been changed, sensor adjustment can be enabled again. For access (authentication) with Bluetooth, the modified PIN is still effective.

#### **Information:** ĭ

Bluetooth communication functions only if the actual sensor PIN differs from the default setting " **0000**".

# <span id="page-40-0"></span>**8.2 Connecting**

**Preparations**

#### **Smartphone/Tablet**

Start the adjustment app and select the function "Setup". The smartphone/tablet searches automatically for Bluetooth-capable instruments in the area.

#### **PC/Notebook**

Start PACTware and the VEGA project assistant. Select the device search via Bluetooth and start the search function. The device automatically searches for Bluetooth-capable devices in the vicinity.

30032-EN-230510 30032-EN-230510

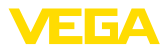

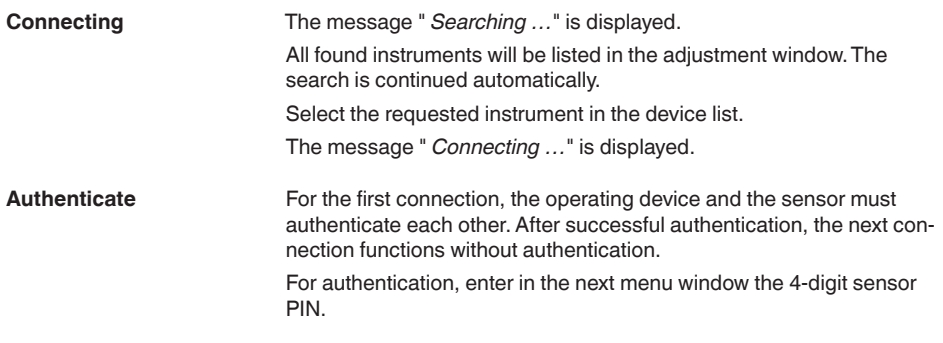

## <span id="page-41-0"></span>**8.3 Sensor parameter adjustment**

The sensor parameterization is carried out via the adjustment app on the smartphone/tablet or the DTM on the PC/notebook.

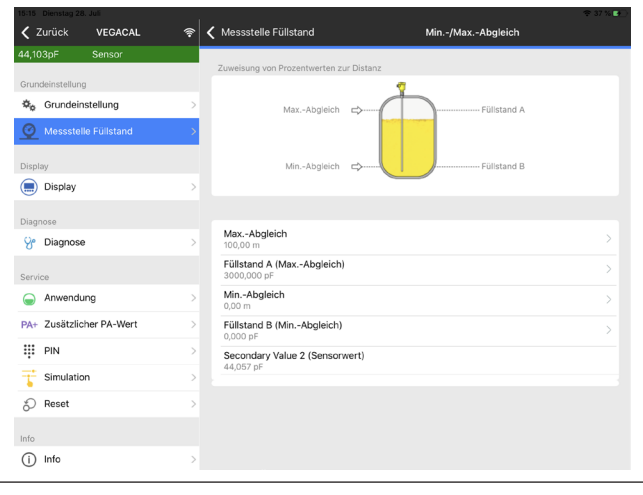

*Fig. 27: Example of an app view - Setup sensor adjustment*

### **App view**

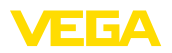

# <span id="page-42-0"></span>**9 Diagnostics and servicing**

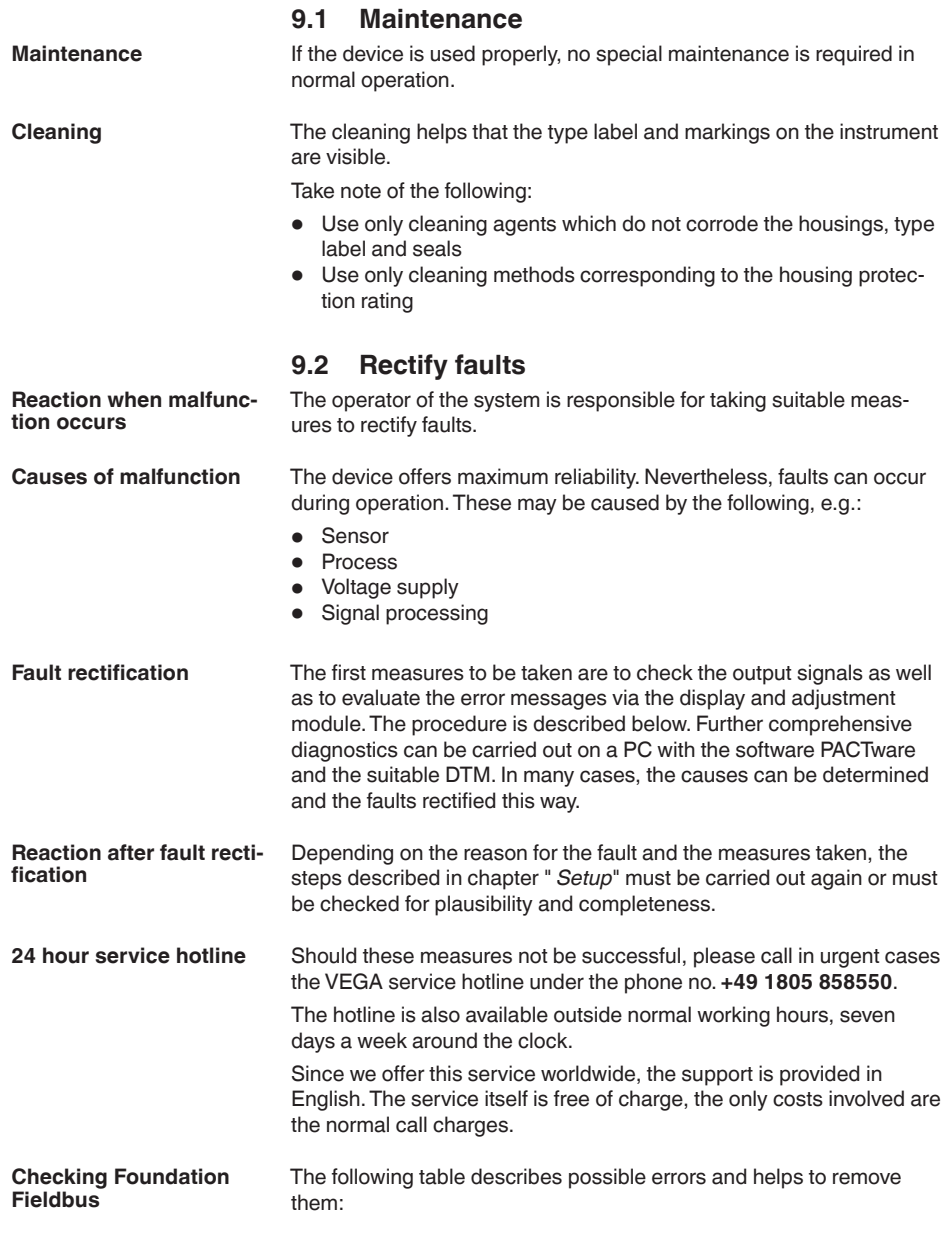

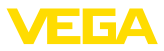

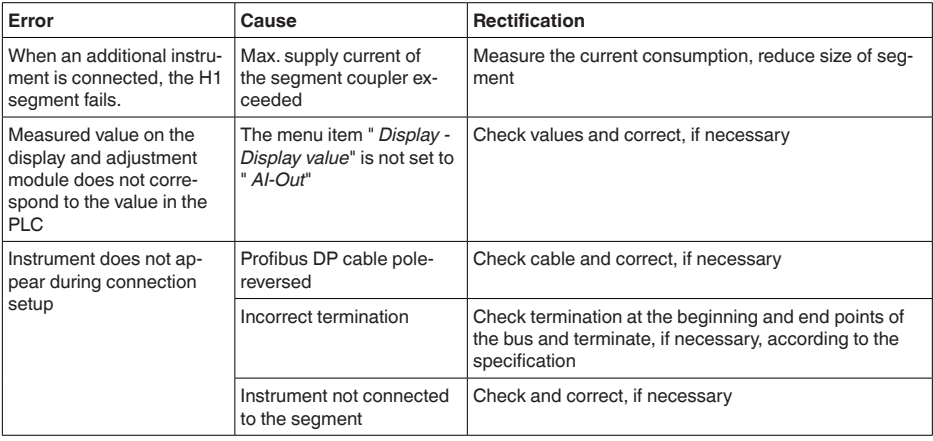

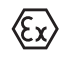

In Ex applications, the regulations for the wiring of intrinsically safe circuits must be observed.

#### **Error messages via the display and adjustment module**

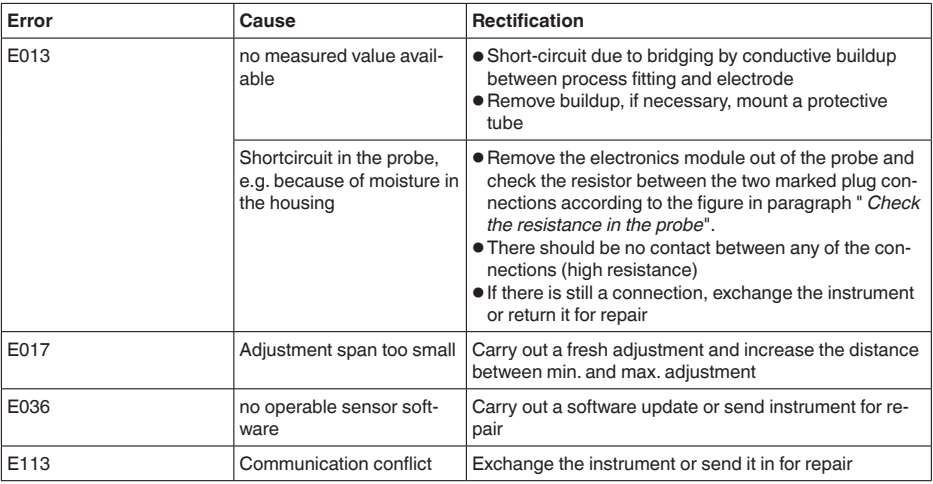

# **9.3 Exchanging the electronics module**

If the electronics module is defective, it can be replaced by the user.

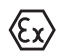

In Ex applications, only instruments and electronics modules with appropriate Ex approval may be used.

If there is no electronics module available on site, the electronics module can be ordered through the agency serving you. The electronics modules are adapted to the respective sensor and differ in signal output or voltage supply.

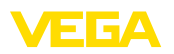

The new electronics module must be loaded with the default settings of the sensor. These are the options:

- In the factory
- Or on site by the user

In both cases, the serial number of the sensor is needed. The serial numbers are stated on the type label of the instrument, on the inside of the housing as well as on the delivery note.

When loading on site, the order data must first be downloaded from the Internet (see operating instructions " *Electronics module*").

#### **Information:** П

All application-specific settings must be entered again.That's why you have to carry out a fresh setup after exchanging the electronics.

If you saved the parameter settings during the first setup of the sensor, you can transfer them to the replacement electronics module. A fresh setup is then not necessary.

### **9.4 How to proceed if a repair is necessary**

You can find an instrument return form as well as detailed information about the procedure in the download area of our homepage. By doing this you help us carry out the repair quickly and without having to call back for needed information.

Proceed as follows in case of repair:

- Print and fill out one form per instrument
- Clean the instrument and pack it damage-proof
- Attach the completed form and, if need be, also a safety data sheet outside on the packaging
- Ask the agency serving you to get the address for the return shipment.You can find the agency on our homepage.

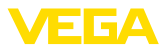

# **10 Dismount**

### **10.1 Dismounting steps**

#### **Warning:**

Before dismounting, be aware of dangerous process conditions such as e.g. pressure in the vessel or pipeline, high temperatures, corrosive or toxic media etc.

Take note of chapters " *Mounting*" and " *Connecting to voltage sup*ply" and carry out the listed steps in reverse order.

### **10.2 Disposal**

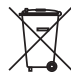

Pass the instrument on to a specialised recycling company and do not use the municipal collecting points.

Remove any batteries in advance, if they can be removed from the device, and dispose of them separately.

If personal data is stored on the old device to be disposed of, delete it before disposal.

If you have no way to dispose of the old instrument properly, please contact us concerning return and disposal.

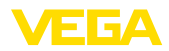

# **11 Supplement**

## **11.1 Technical data**

#### **Note for approved instruments**

The technical data in the respective safety instructions which are included in delivery are valid for approved instruments (e.g. with Ex approval).These data can differ from the data listed herein, for example regarding the process conditions or the voltage supply.

All approval documents can be downloaded from our homepage.

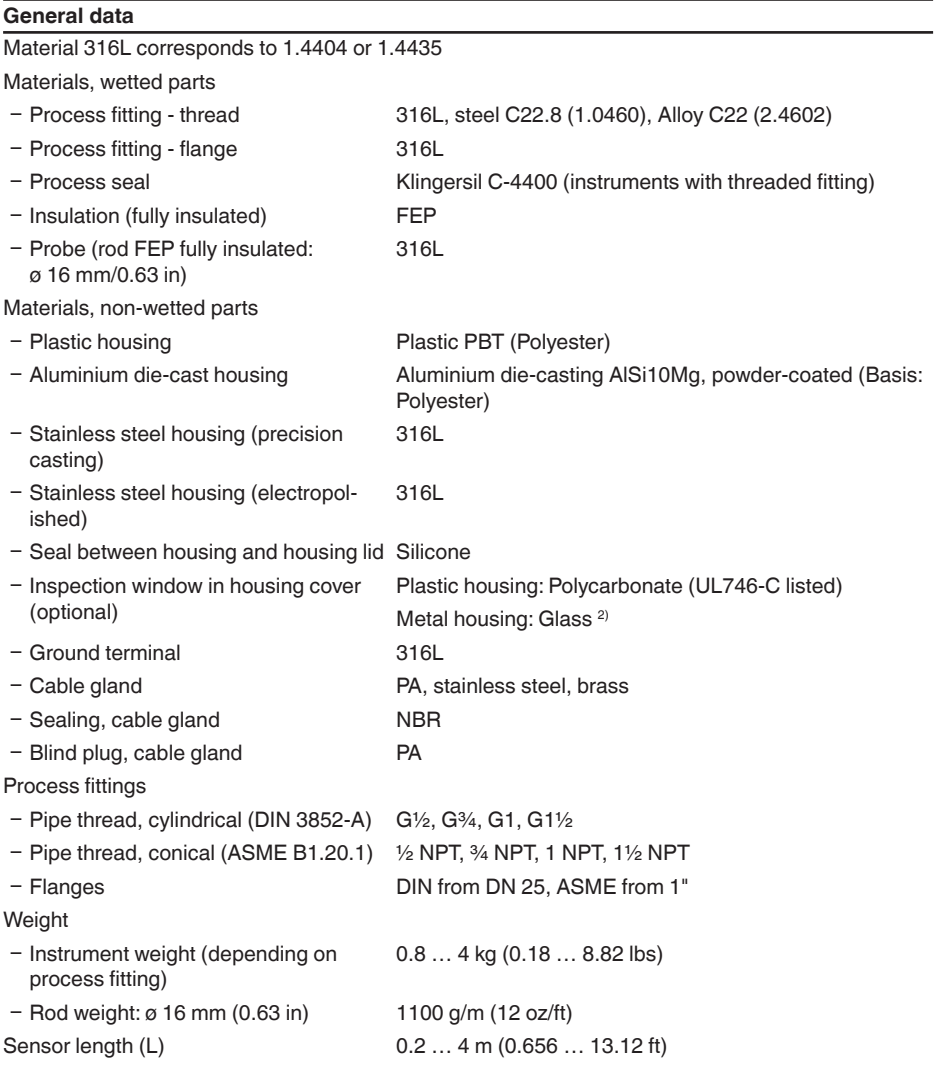

2) Aluminium, stainless steel (precision casting) and Ex d housing

30032-EN-230510

30032-EN-230510

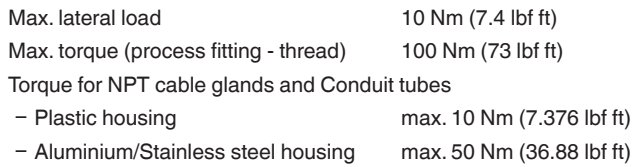

#### **Output variable**  $\overline{\overline{\overline{C}}}\overline{\overline{C}}$

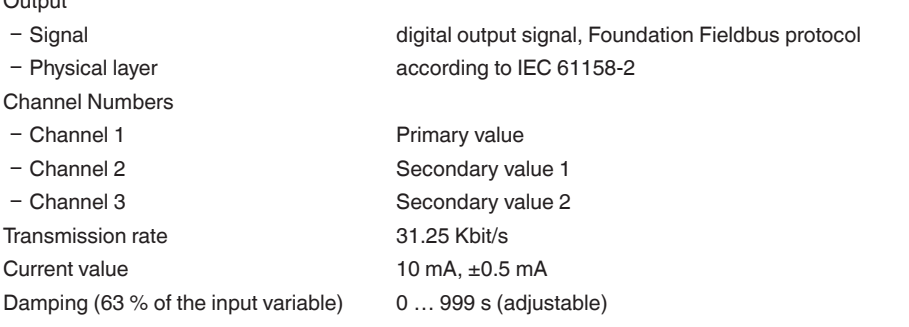

#### **Input variable**

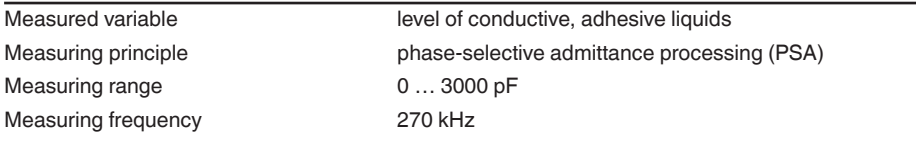

### **Measurement accuracy (according to DIN EN 60770-1)**

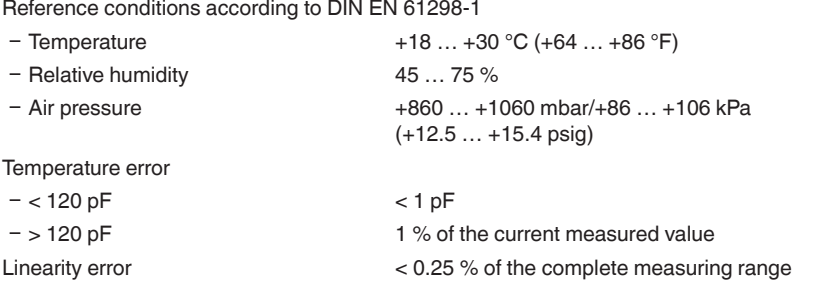

#### **Ambient conditions**

Ambient, storage and transport tempera--40 … +80 °C (-40 … +176 °F) ture

#### **Process conditions**

For the process conditions, please also note the specifications on the type label.The lowest value always applies.

Process pressure -1 … 64 bar/-100 … 6400 kPa (-14.5 … 928 psig)

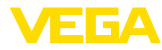

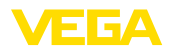

Process temperature VEGACAL 64 of 316L  $-50$  ... +150 °C ( $-58$  ... +302 °F)

Process temperature VEGACAL 64 of St -20 … +150 °C (-4 … +302 °F) C22.8

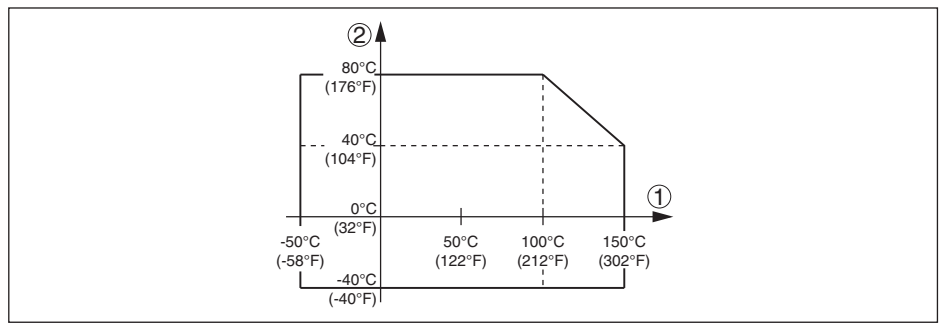

*Fig. 28: Ambient temperature - Process temperature*

- *1 Process temperature*
- *2 Ambient temperature*

Dielectric constant  $\geq 1.5$ 

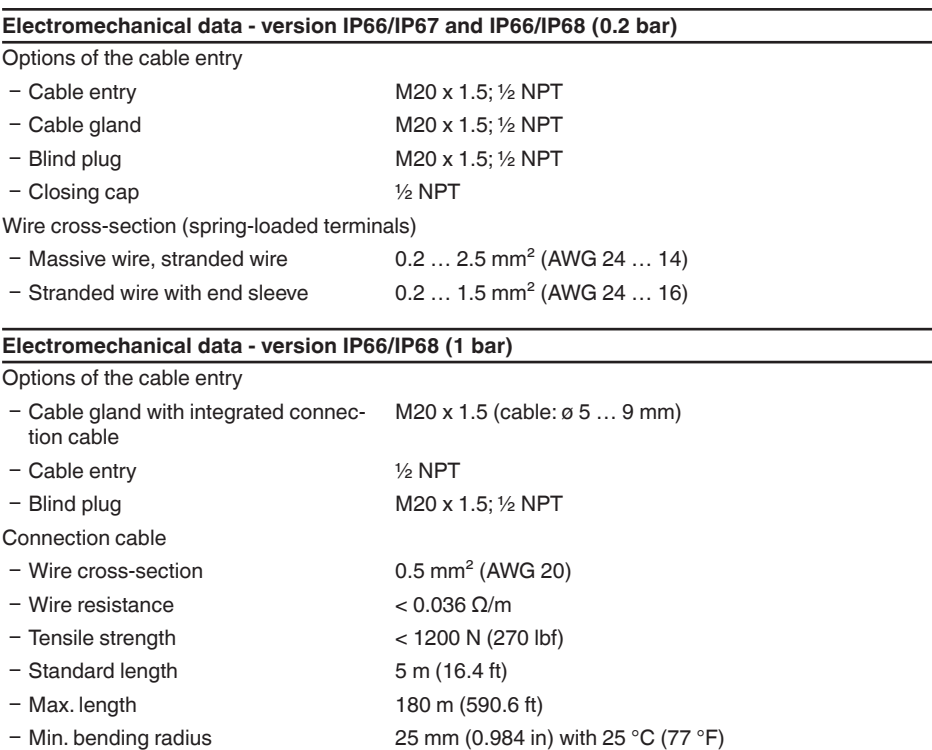

- Diameter approx. 8 mm (0.315 in)

- Colour - Non-Ex version Black

- Colour - Ex-version Blue

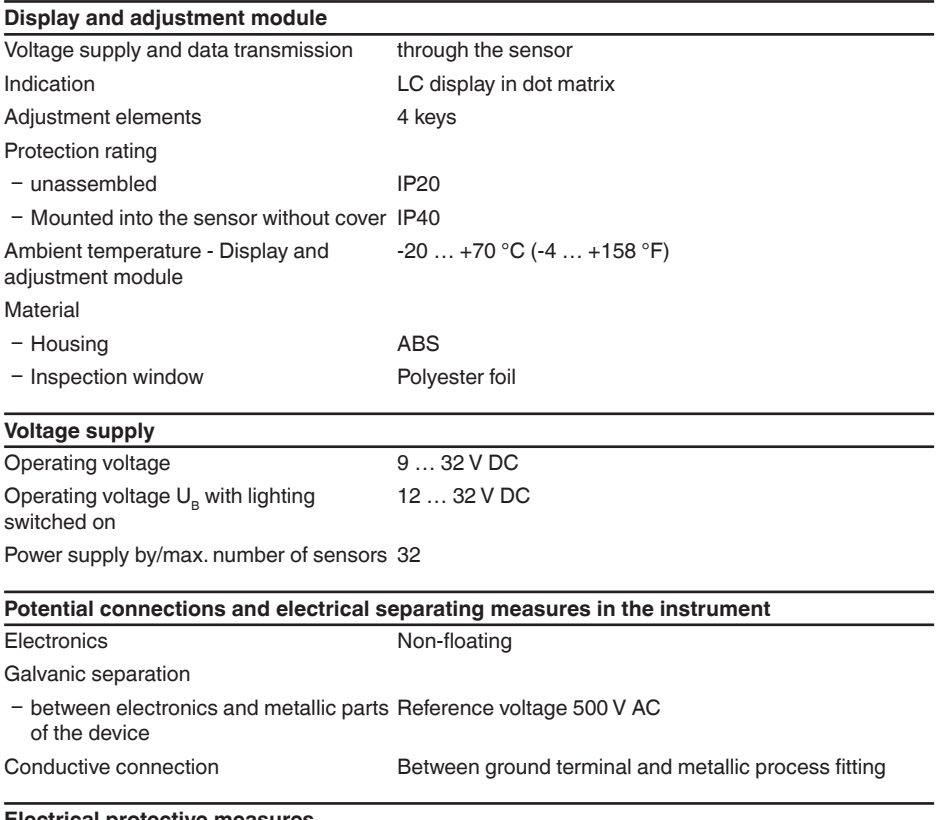

#### **Electrical protective measures**

### Protection rating

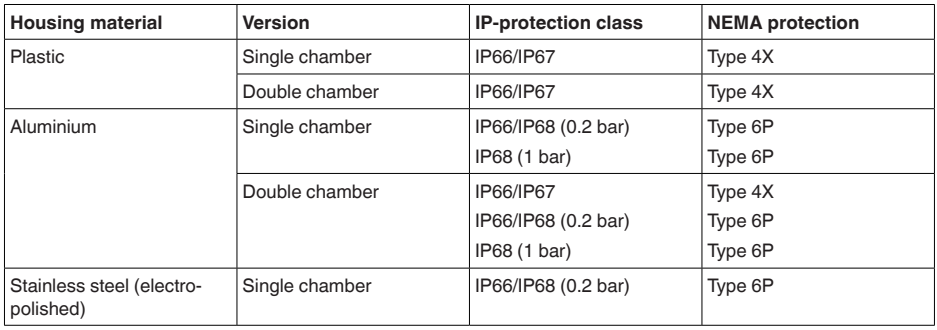

**VEGA** 

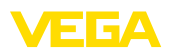

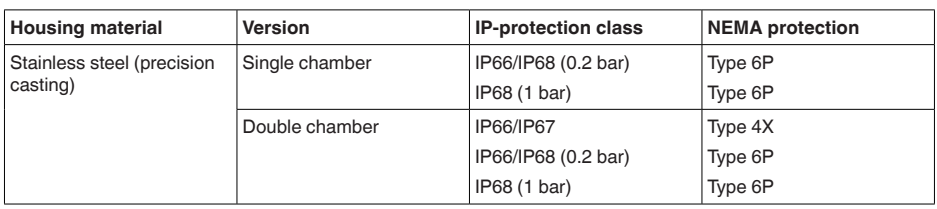

Connection of the feeding power supply unit Networks of overvoltage category III

Altitude above sea level

 $-$  by default  $\qquad \qquad \text{up to 2000 m (6562 ft)}$ - with connected overvoltage protection up to 5000 m (16404 ft) Pollution degree 3) 4 Protection class II (IEC 61010-1)

#### **Approvals**

Instruments with approvals can have different technical specifications depending on the version.

For that reason the associated approval documents of these instruments have to be carefully noted. They are part of the delivery or can be downloaded by entering the serial number of your instrument into the search field under [www.vega.com](http://www.vega.com) as well as in the general download area.

### **11.2 Device communication Foundation Fieldbus**

In the following, the necessary device-specific details are shown.You can find further information of Foundation Fieldbus on [www.fieldbus.com](http://www.fieldbus.com).

#### **Block diagram, measured value processing**

The following illustration shows the Transducer Block (TB) and Function block (FB) in simplified form.

When used with fulfilled housing protection

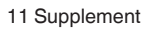

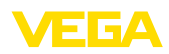

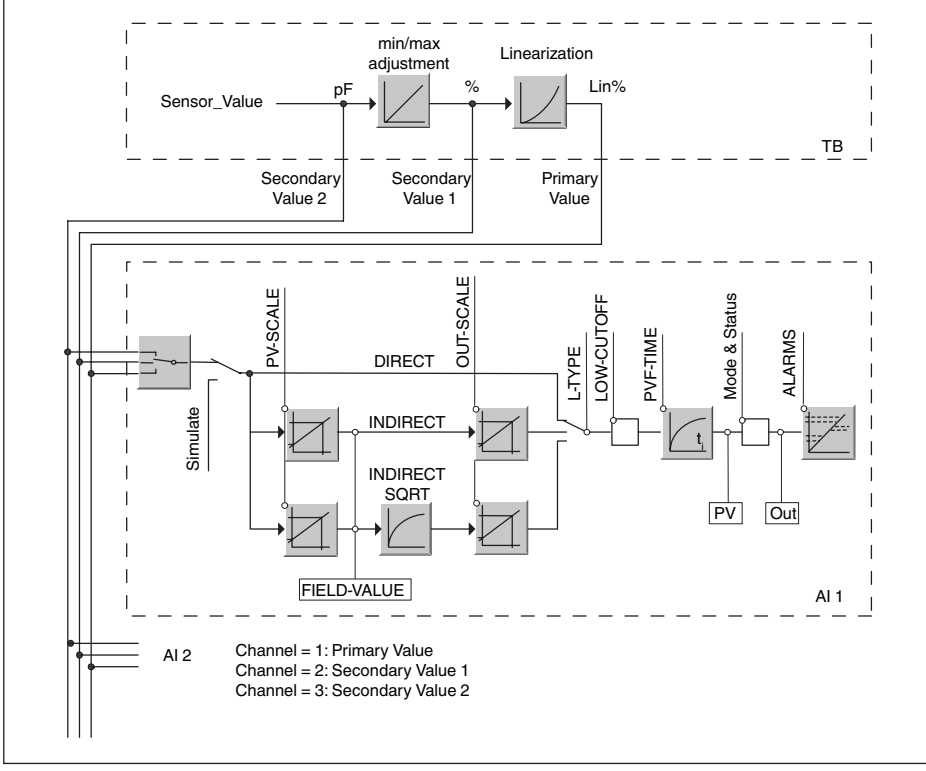

*Fig. 29: VEGACAL 64 measured value processing* 

#### **Diagram, adjustment**

The following illustration shows the function of the adjustment:

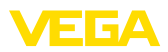

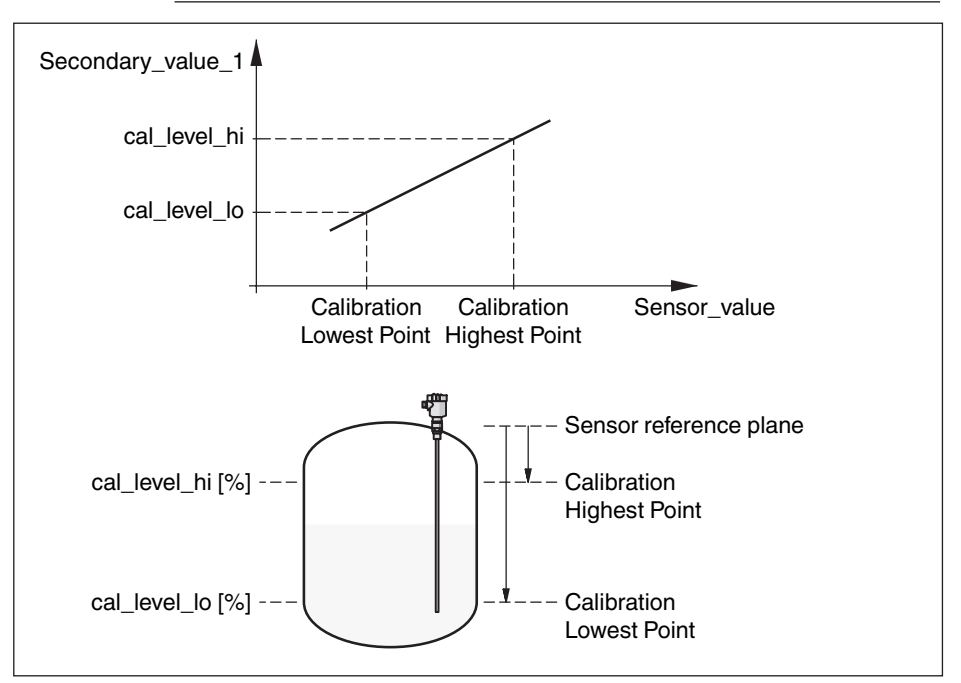

*Fig. 30: Adjustment VEGACAL 64*

### **Parameter list**

The following list contains the most important parameters and their meaning:

- primary value
	- This is the process value after adjustment and Linearization with the status of the transducer block
	- It is the input for the AIFB when CHANNEL = 1 is selected
	- The unit is defined in "primary\_value\_unit"
- primary value unit
	- Selected unit code for "primary\_value"
- secondary value 1
	- This is the process value after adjustment with the status of the transducer block
	- $-$  It is the input for the AIFB when CHANNEL = 2 is selected
	- The unit is defined in "secondary value 2 unit"
- secondary\_value\_1\_unit
	- Selected unit code for "secondary\_value\_1"
- secondary value 2
	- This is the distance value (sensor\_value) with the status of the transducer block
	- $-$  It is the input for the AIFB when CHANNEL = 3 is selected
- The unit is defined in "secondary\_value\_2"
- secondary\_value\_2\_unit
	- Selected unit code for "secondary\_value\_2"
- sensor value
	- This is the distance value of the sensor
	- The unit is defined in "sensor\_range.Units Index"

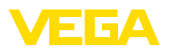

- sensor\_range
	- "sensor\_range.Units Index" is the unit for "sensor\_value", "max/min\_peak\_sensor\_value", "Calibration Highest/Lowest Point" and "empty\_vessel\_ocrr\_dist"
- simulate primary value
- simulate secondary value 1
- simulate\_secondary\_value\_2
- Linearization Type
	- Linearization Type, the selectable types are: Linear, User def; Cylindric lying container, Spherical container
- tab op code
- tab\_index
- tab\_max\_number
- tag\_min\_number
- tab\_actual\_number
- tab status
- $\bullet$  tab\_x\_y\_value
- display source selector
	- Selects the type of value, which is displayed on the indicating and adjustment module
- max peak sensor value – Holds the maximum "sensor\_value".The unit is defined in "sensor\_range.Units Index"
- min\_peak\_sensor\_value
	- Holds the minimum "sensor value". The unit is defined in "sensor range. Units Index"
- Calibration Highest Point
	- Min./Max. adjustment: this is the upper calibrated point of the sensor\_value. It refers to "cal\_ level\_hi".
	- The unit is defined in "sensor\_range.Units Index"
- Calibration Lowest Point
	- Min./Max. adjustment: this is the lower calibrated point of the sensor\_value. It refers to "cal\_ level\_lo".
	- The unit is defined in "sensor\_range.Units Index"
- cal level hi
	- Min./Max. adjustment: this is the value of level at "Calibration Highest Point".The unit is defined in "level\_unit.
	- When writing "cal\_level\_hi" and "cal\_type" = 1, the "Calibration Highest Point" is automatically set to "sensor\_value"
- cal level lo
	- Min./Max. adjustment: this is the value of level at "Calibration Lowest Point".The unit is defined in "level\_unit"
	- When writing "cal\_level\_lo" and "cal\_type" = 1, the "Calibration Lowest Point" is automatically set to "sensor\_value"
- cal type
	- Min./Max. adjustment: this parameter defines the type of calibration:
	- Dry: no influence of "sensor\_value" on level calibration
	- Online: current "sensor\_value"determines "Calibration Highest/Lowest Point"
- level
- level unit
- level\_offset
- sensor offset
- phase\_angle\_select
	- set up to suit the process conditions
- epsilon r
	- set up to suit the process conditions
- product type

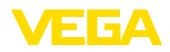

- set up to suit the process conditions
- electrode\_type<br>eset up to suit
	- set up to suit the process conditions

### **11.3 Dimensions**

The following dimensional drawings represent only an extract of all possible versions. Detailed dimensional drawings can be downloaded at [www.vega.com/downloads](http://www.vega.com/downloads) under " *Drawings*".

#### **Plastic housing**

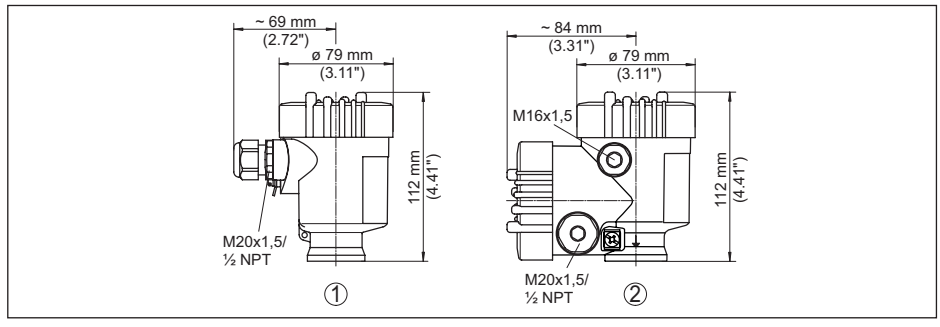

*Fig. 31: Housing versions in protection IP66/IP67 (with integrated display and adjustment module the housing is 9 mm/0.35 in higher)*

- *1 Plastic single chamber*
- *2 Plastic double chamber*

#### **Aluminium housing with protection rating IP66/IP68 (1 bar)**

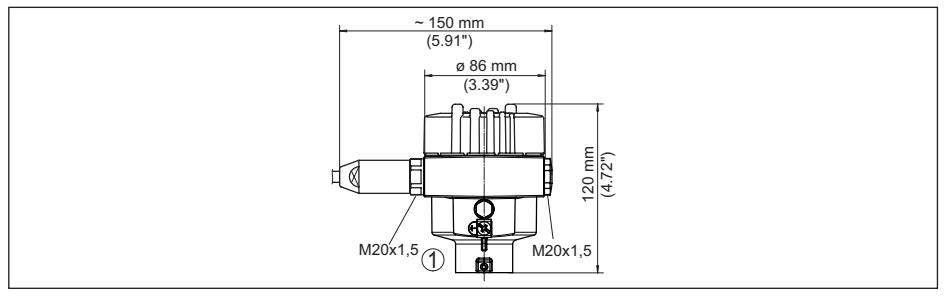

*Fig. 32: Housing version with protection rating IP66/IP68 (1 bar), (with integrated display and adjustment module the housing is 18 mm/0.71 in higher)*

*1 Aluminium - single chamber*

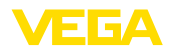

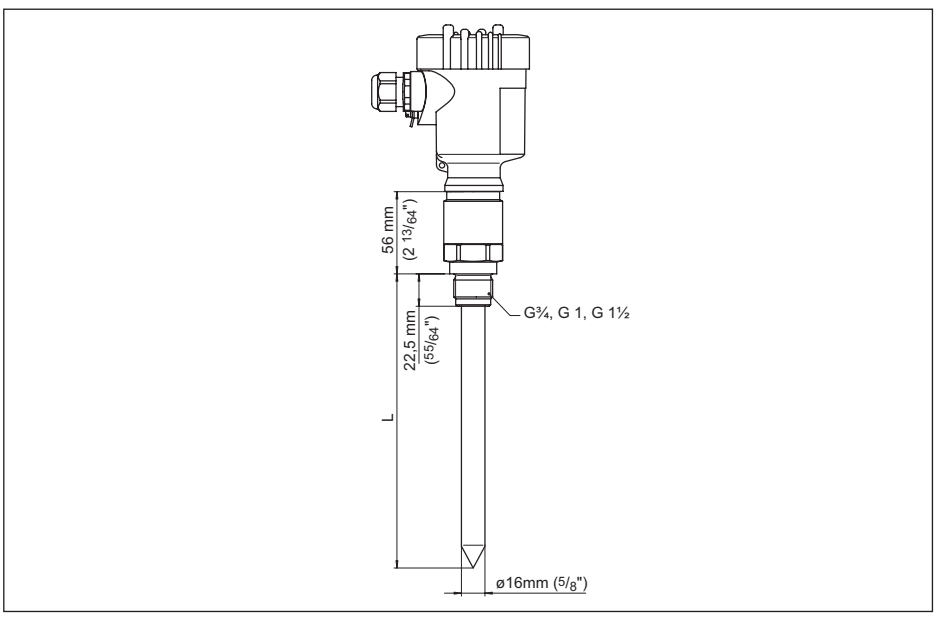

*Fig. 33: VEGACAL 64, threaded version G1 (ISO 228 T1)* 

*L Sensor length, see chapter " Technical data"* 

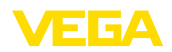

## **11.4 Industrial property rights**

VEGA product lines are global protected by industrial property rights. Further information see [www.vega.com.](http://www.vega.com)

VEGA Produktfamilien sind weltweit geschützt durch gewerbliche Schutzrechte.

Nähere Informationen unter [www.vega.com.](http://www.vega.com)

Les lignes de produits VEGA sont globalement protégées par des droits de propriété intellectuelle. Pour plus d'informations, on pourra se référer au site [www.vega.com.](http://www.vega.com)

VEGA lineas de productos están protegidas por los derechos en el campo de la propiedad industrial. Para mayor información revise la pagina web [www.vega.com](http://www.vega.com).

Линии продукции фирмы ВЕГА защищаются по всему миру правами на интеллектуальную собственность. Дальнейшую информацию смотрите на сайте [www.vega.com.](http://www.vega.com)

VEGA系列产品在全球享有知识产权保护。

进一步信息请参见网站< [www.vega.com](http://www.vega.com)。

### **11.5 Trademark**

All the brands as well as trade and company names used are property of their lawful proprietor/ originator.

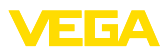

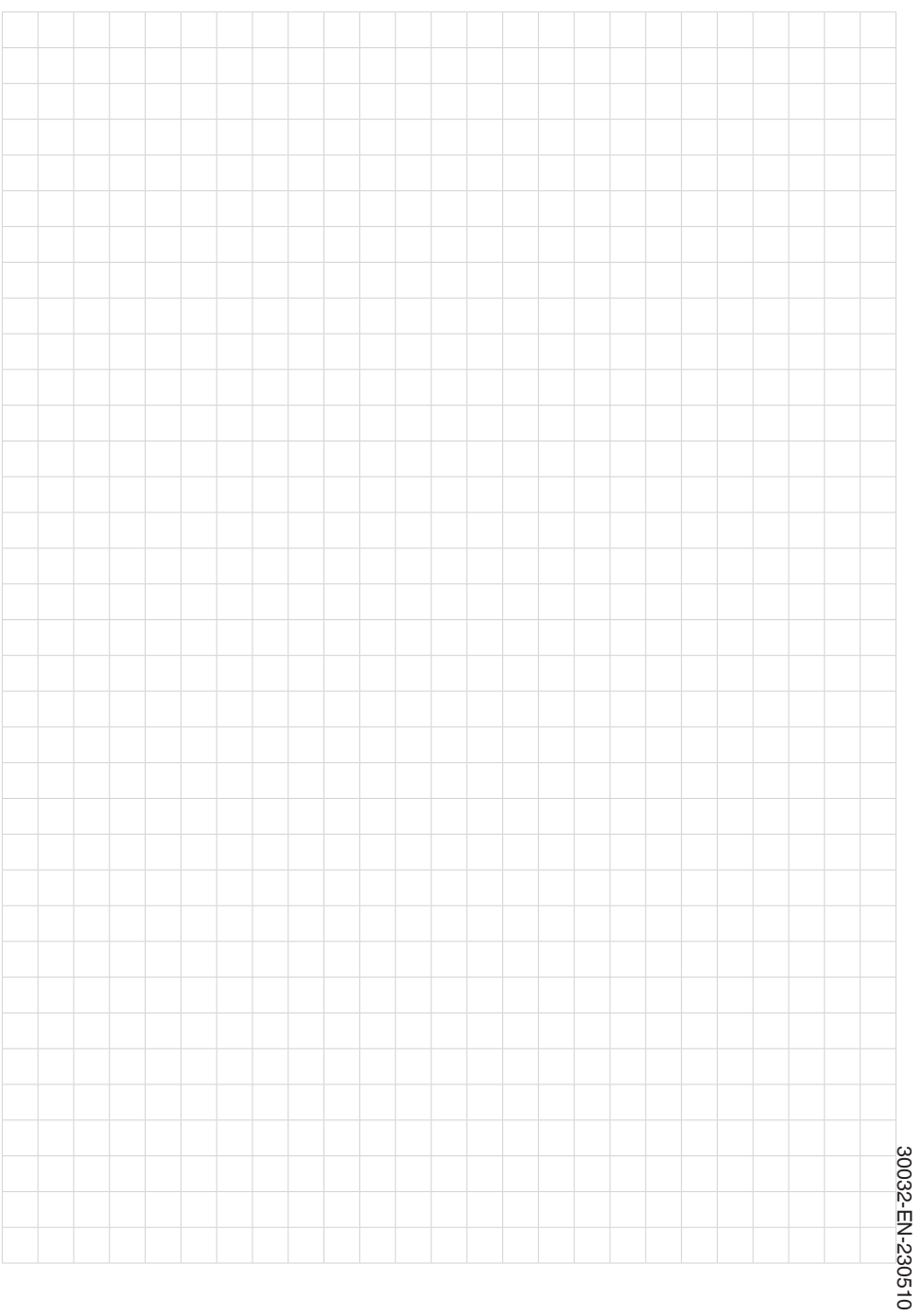

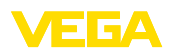

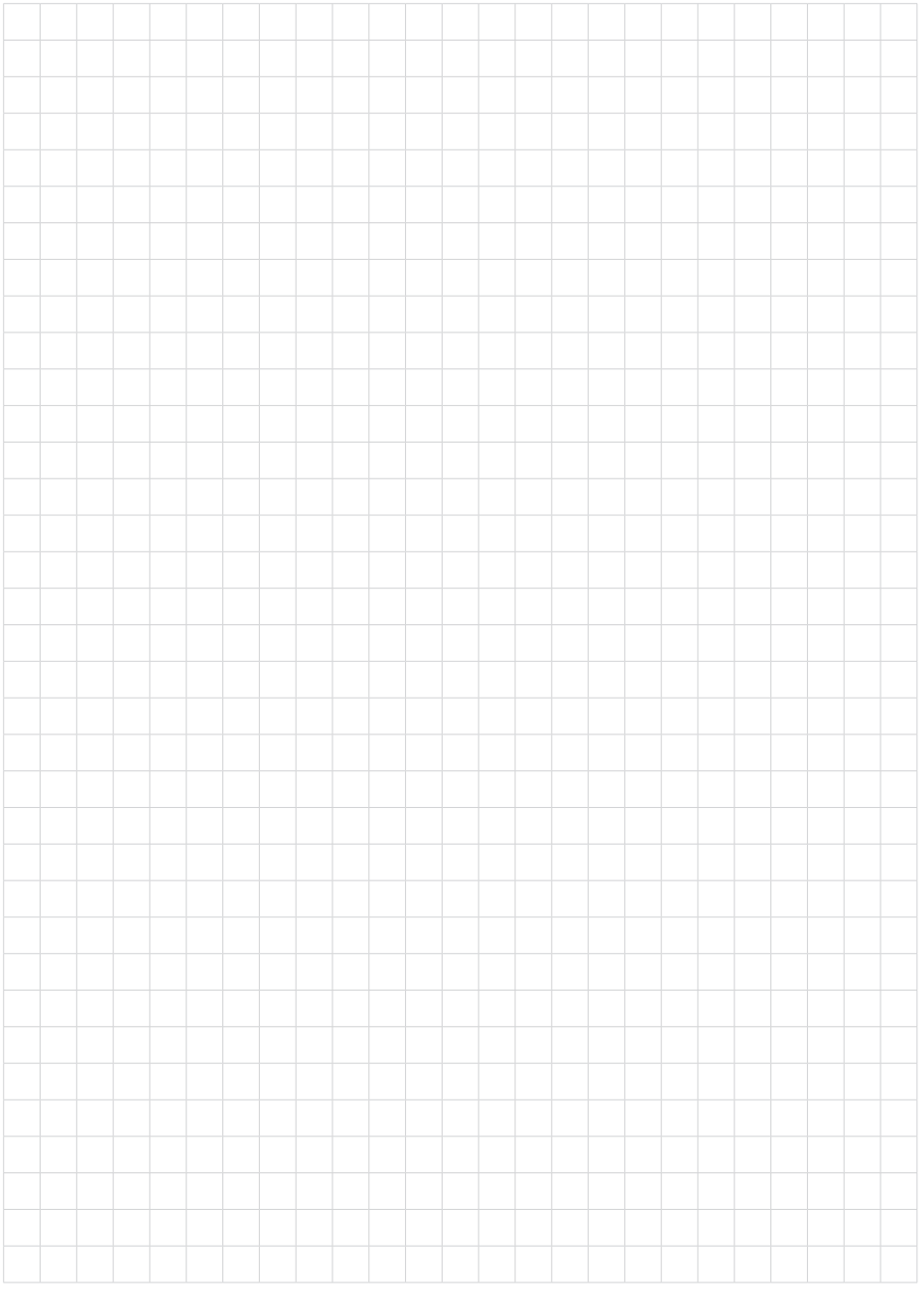

Printing date:

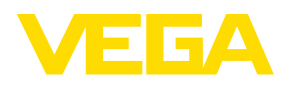

All statements concerning scope of delivery, application, practical use and operating conditions of the sensors and processing systems correspond to the information available at the time of printing.

Subject to change without prior notice

© VEGA Grieshaber KG, Schiltach/Germany 2023

 $C \in$ 

VEGA Grieshaber KG Am Hohenstein 113 77761 Schiltach Germany

Phone +49 7836 50-0 E-mail: info.de@vega.com www.vega.com